## Navigation Software and Maps data End User License Agreement ("EULA")

This EULA is a legal agreement between you ("User") and Amtel Cellular Sdn Bhd ("Company") for the Navigation Software and maps data. The Company are only prepared to license the User to use the Navigation Software and maps data on the terms of this EULA.

#### **TERMS & CONDITIONS**

- The maps data and/or preloaded 1 software ("Software") in this device are licensed by third parties to the Company. The Software is sublicensed on a limited, non-exclusive, non-transferable and revocable basis for use by the User solely on this device only and is not sold together with the device. If upgrades, updates or supplements to the Software are obtained, the use of such upgrades, updates or supplements is governed by these Terms & Conditions and any amendments that may accompany them and may be subject to additional payments and conditions. The User must not reproduce, distribute, publish, transmit, modify, adapt, translate, display, distribute, sell, license, publicly perform, prepare derivative works based upon, or otherwise use or exploit the Software. The foregoing limited right does not give the User any ownership of Software and nothing contained in this Agreement may be construed as conferring to the User any licence or right to the Software under any copyright or any other intellectual property right.
- The Software is provided by the 2. copyright holders "AS IS" and any express or implied warranties, including, but not limited to, the implied warranties of merchantability and fitness for a particular purpose. are disclaimed. In no event shall the copyright owner be liable for any direct, indirect, incidental, special, exemplary, or consequential damages however caused and on any theory of liability, whether in contract, strict liability, or tort (including negligence or otherwise) arising in any way out of the use of the Software, even if advised of the possibility of such damage. The entire risk to the quality and performance of the Software is borne by the User. This disclaimer of warranty constitutes an essential part of the licence granted to the User to use the Software.

- 3. The trademarks, logos, and service marks ("Trademark") displayed on this Software and device, are owned by the Company and third parties. All Trademark not owned by the Company are the property of their respective owners, and are used with permission. Nothing contained herein may be construed as granting any right or license to use any Trademark.
- 4. The maps and any information stored in this device is strictly a navigation guide for reference use only. It is the sole responsibility of the User's to use this device prudently. Information provided may change over time and the User should decide the route based on the actual road conditions and traffic laws. The Company makes no representation or warranty, whether expressly or impliedly as to the accuracy, completeness, timeliness, reliability or fitness for any particular purpose of the maps stored therein.
- 5. The planned, shortest, quickest routes and estimated time to desired destinations are obtained from optimal route calculations based on the map database and should be used as a reference only. This device must not be used for any purpose requiring precise measurement of direction, distance, location or topography.
- User shall be responsible for his/her use of the maps stored therein and the device, and shall at all times comply with all traffic laws and regulations of the country of usage.
- 7. The usage of this device is dependent on the Global Positioning System ("GPS") which is operated by the United States government and is solely responsible for its accuracy and maintenance. The system is subject to changes which may affect the performance and accuracy of the GPS navigator devices.

- 8. The use of the device is at the User's own risk. Lokatoo and the Company is not liable for any fines, penalties, damages or loss whether direct, indirect, incidental, special, exemplary, or consequential damages however caused and on any theory of liability, whether in contract, strict liability, or tort (including negligence or otherwise) arising in any way out of the use of the device.
- In the event of any inconsistencies or conflicts between the English and Bahasa Malaysia version of the Terms & Conditions herein, the English version shall prevail.

# Version 1.1

| BEFORE USING YOUR NAVIGATION SOFTWARE               | -        |
|-----------------------------------------------------|----------|
| Safety Advice<br>Updating your map                  | 9<br>9   |
| GETTING STARTED                                     |          |
| Acquiring GPS satellite signal                      | 11       |
| SEARCH DESTINATION                                  |          |
| Home & Office                                       | 12       |
| Direct Search                                       | 12       |
| Address                                             | 14       |
| Point of Interest                                   | 17       |
| Telephone Number<br>Favourites (Search Destination) | 19<br>20 |
| Favourites (Modify Record)                          | 20       |
| History (Search)                                    | 22       |
|                                                     | 24       |
| Coordinates                                         | 25       |
| Yellow Pages (Company Name)                         | 27       |
| Yellow Pages (Telephone Number)                     | 28       |
| Yellow Pages (Category)                             | 29       |
| Yellow Pages (About)                                | 31       |
| MAP SCREEN MENU & FUNCTION                          |          |
| Saving Favourites (including Home and Office)       | 32       |
| Setting Waypoint                                    | 33       |
| Where am I?                                         | 34       |
| Navigation Map Screen                               | 36       |
| Map Screen (Menu 1)                                 | 37<br>39 |
| Map Screen (Menu 2)<br>Map Screen (Volume)          | 39<br>40 |
| Map Screen (Quick Menu)                             | 40       |
|                                                     | - 1      |

| τοοι | _S |
|------|----|
|------|----|

| Export<br>Import<br>Manage Keywords<br>GPS Information | 42<br>42<br>43<br>44 |
|--------------------------------------------------------|----------------------|
| SETTINGS                                               |                      |
| Interface Language                                     | 45                   |
| Voice Language                                         | 45                   |
| Speed Camera Alert                                     | 46                   |
| Toll Booth Alert                                       | 46                   |
| Speed Limit Alert                                      | 47                   |
| Default Routing Method                                 | 47                   |
| Auto Zoom                                              | 48                   |
| Auto GPS Position                                      | 48                   |
| Volume                                                 | 49                   |
| Car Icon                                               | 49                   |
| Day / Night Mode                                       | 50                   |
| Map Colour                                             | 51                   |
| 3D Building                                            | 51                   |
| Screen Shot                                            | 52                   |
| Version Information                                    | 53                   |

| GETTING STARTED                       |    |
|---------------------------------------|----|
| Acquiring GPS satellite signal        | 55 |
| SEARCH                                |    |
| Home & Office                         | 56 |
| Direct Search                         | 56 |
| Address                               | 58 |
| Point of Interest (Category)          | 61 |
| Point of Interest (Near Car Location) | 63 |
| Point of Interest (Near Destination)  | 64 |
| Point of Interest (Near Cursor)       | 66 |
| Point of Interest (Near Address)      | 68 |
| Point of Interest (Along Route)       | 72 |
| Telephone Number                      | 74 |
| Favourites (Search Destination)       | 75 |
| Favourites (Modify Record)            | 76 |
| History (Search)                      | 77 |
| Topic Map                             | 79 |
| Coordinates                           | 80 |
| Yellow Pages (Company Name)           | 82 |
| Yellow Pages (Telephone Number)       | 83 |
| Yellow Pages (Category)               | 84 |
| Yellow Pages (About)                  | 86 |

#### MAP SCREEN MENU & FUNCTIONS

| Saving Favourites (including Home and Office) | 87 |
|-----------------------------------------------|----|
| Setting Waypoint                              | 88 |
| Where am I?                                   | 89 |
| Navigation Map Screen                         | 91 |
| Map Screen (Menu 1)                           | 92 |
| Map Screen (Menu 2)                           | 94 |
| Map Screen (Volume)                           | 95 |
| Map Screen (Quick Menu)                       | 96 |
| MY ROUTE                                      |    |

| Route Information | 97  |
|-------------------|-----|
| Edit Waypoints    | 97  |
| Avoidance         | 98  |
| Reverse Route     | 100 |
| Cancel Route      | 101 |
| Save Route        | 102 |
| Open Route        | 103 |

#### TOOLS

| Export          | 105 |
|-----------------|-----|
| Import          | 105 |
| Manage Keywords | 106 |
| GPS Information | 107 |

| TRACK LOG<br>Start Track Log/ Stop Track Log | 108 |
|----------------------------------------------|-----|
| WARNING POINTS<br>Warning Points             | 110 |
|                                              |     |
| SETTINGS                                     |     |
| Interface Language                           | 111 |
| Voice Language                               | 111 |
| Guidance                                     | 112 |
| Map Display                                  | 114 |
| Route                                        | 116 |
| User Interface                               | 117 |
| Volume                                       | 119 |
| Version Information                          | 120 |
| TROUBLESHOOTING                              | 121 |

#### Safety Advice

#### Updating your map

- Do not adjust or perform any setting to the unit while driving. Always do the necessary adjustment and setting prior to starting your journey.
- Always obey traffic rules. If the navigation software instructions contradict with traffic rules, the traffic rules shall prevail.
- Always update your map in order to get the best from your navigation software.
- With updated map, you will be able to find latest P.O.Is and roads. Updated map will also enable better route to be generated.
- You can download the latest map from <u>www.lokatoo.com</u>. Maps are updated regularly.
- All Lokatoo SD card are preinstalled with licensed maps, retail SD card other than original SD card cannot be installed with Lokatoo GPS software.

# **Standard Mode**

Standard mode is suitable for new and novice user. It offers simple destination search functions and setting options.

#### Acquiring GPS satellite signal

Always acquire GPS satellite signals before using the navigator for navigation. To acquire satellite signals and to lock on your current position, please ensure that your car is not under a roof, tree, inside parking basement, in tunnel or any object that might block the navigator from acquiring satellite signal.

Once navigation software is launched, the system will automatically search for satellite signals. To lock on to your current position, the navigator must lock on to at least 3 satellites. To acquire your altitude information, fourth satellite is needed.

\*Turn to page 44 to learn on how to access GPS Information page.

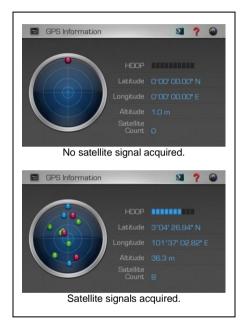

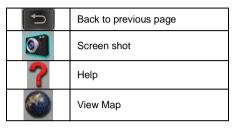

Red dot Low precision GPS signals acquired.

Blue dot Medium precision GPS signals acquired.

**Green dot** High precision GPS signals acquired.

#### HDOP

Horizontal Dilution of Precision. High number of HDOP bars indicates high level of precision.

#### Latitude

Latitude value of current coordinate displayed in WGS84 format.

#### Longitude

Longitude value of current coordinate displayed in WGS84 format.

#### Altitude

Altitude value of current position.

Satellite Count Number of satellites acquired.

#### Home & Office

You may retrieve your home and office location from your navigator. Tapping any of these buttons will enable the navigator to generate route to your home or office automatically.

In order to retrieve home or office, its location must be saved in advance.

\*Turn to page 32 to learn on how to save destination as home and office.

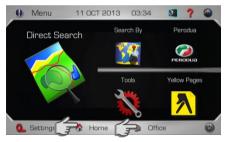

1. Tap Home or Office.

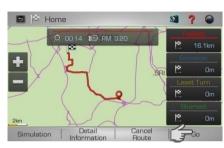

2. Select between Fastest, Economic, Least Turn and Shortest distance.

Then tap **Go** to begin navigation.

\*To learn more about route method, turn to page 47.

#### **Direct Search**

Searching road or P.O.I (Point Of Interest).

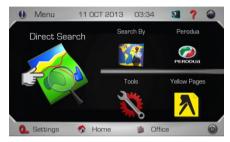

1. Tap Direct Search.

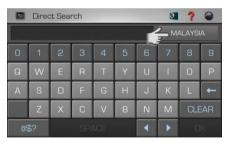

2. Tap the country column to select the destination country.

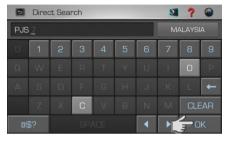

3. Enter the name of the desired destination. Tap **OK** when done

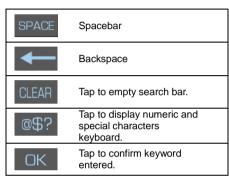

#### TIPS

Enter the unique part of the road name or P.O.I for a fast and accurate search result.

#### For example:

JALAN PJS 7/19 to be entered as PJS 7/19 (for road name, do not enter JALAN, LORONG, PERSIARAN, etc) and JALAN SETIABAKTI 9 to be entered as SETIABAKTI 9. If you are searching for IKANO POWER CENTRE, just enter IKANO. You can search LOT 10 SHOPPING CENTRE by just entering LOT 10.

#### WHAT IS P.O.I?

P.O.I stands for Point Of Interest. Examples of P.O.Is are restaurants, shopping centres, petrol stations, banks and etc.

|       | Direct S | earch                             |                            | 0   | ?     |    |
|-------|----------|-----------------------------------|----------------------------|-----|-------|----|
| PJS 3 | 7        |                                   |                            | MA  | LAYSI |    |
|       |          | CALTEX PJS                        | 7 (03-563264<br>Elangoriji | 98) |       | *  |
|       |          | ] HINDU TEM<br>INWAY (KL/SELANG   |                            |     |       |    |
|       |          | 1] JALAN PJS<br>INWAY (KL/SELANG  |                            |     |       |    |
|       |          | 1] JALAN PUS<br>INWAY (KL/SELANGI |                            |     |       | ≽  |
| View  | Map      | Sort by dist                      | Point of Interest          | t   | Rout  | te |

 Screen will display results containing keywords entered for the entire selected country.

Tap **Sort by Dist** to sort the results by distance. Tap **Sort by Name** to sort the results in alphabetical order.

Use the up and down arrow buttons to scroll between pages.

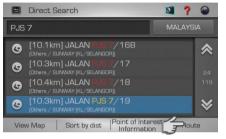

5. Tap the desired destination from search result.

Then tap **Route** to go to route selection page.

Alternatively, you may tap **View Map** to view the map of the selected destination or to save the destination as favourite.

\*To learn on how to save a favourite, turn to page 32.

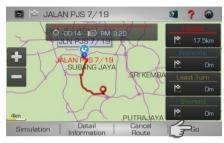

6. Select between Fastest, Economic, Least Turn and Shortest distance.

Then tap Go to begin navigation.

\*To learn more about route method, turn to page 47.

#### Address

Searching road within a city, state or country.

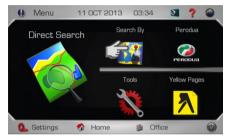

1. Tap Search By.

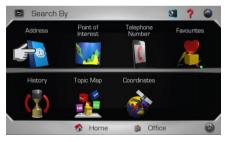

2. Tap Address.

| Address Search I | 8    |
|------------------|------|
|                  |      |
| All States       |      |
| All Cities       |      |
| Road             |      |
|                  |      |
| View Map Ri      | oute |

3. Tap the country column to select the destination country.

| 🖻 Address Search 🔯 📍 | 0    |
|----------------------|------|
| MALAYSIA             |      |
| All States           |      |
| All Cities           |      |
| Road                 |      |
|                      |      |
| View Map Re          | oute |

4. Tap **All States** to enter the destination state.

#### TIPS

You may select not to select State or City or both.

- If both State and City are entered, the search result will display all relevant roads (that match the keywords entered) within the selected city.
- If State is entered and City is not entered, the search result will display all relevant roads (that match the keywords entered) within the selected state.
- If State is not entered and City is entered, the search result will display all relevant roads (that match the keywords entered) within the selected city.
- If both State and City are not entered, the search result will display all relevant roads (that match the keywords entered) within the country.

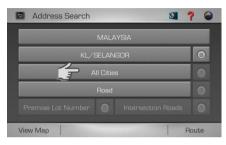

5. Tap **All Cities** to enter the destination city.

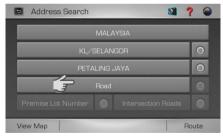

6. Tap **Road** to enter the destination road.

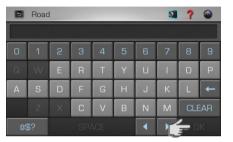

7. Enter the name of the destination road. Tap **OK** when done.

| SPACE | Spacebar                                                      |
|-------|---------------------------------------------------------------|
| ł     | Backspace                                                     |
| CLEAR | Tap to empty search bar.                                      |
| @\$?  | Tap to display numeric and<br>special characters<br>keyboard. |
| OK    | Tap to confirm keyword entered.                               |

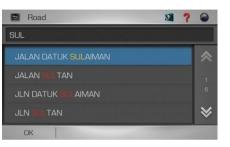

8. Screen will display results containing keywords entered.

Use the up and down arrow buttons to scroll between pages.

Tap the desired destination from search result.

#### TIPS

Enter the unique part of the road name for a fast and accurate search result.

For example:

JALAN PJS 7/19 to be entered as PJS 7/19 (for road name, do not enter JALAN, LORONG, PERSIARAN, etc) and JALAN SETIABAKTI 9 to be entered as SETIABAKTI 9.

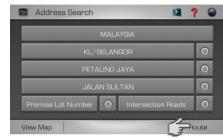

9. Tap Route to go to route selection page.

Alternatively, you may tap **View Map** to view the map of the selected destination or to save the destination as favourite.

\*To learn on how to save a favourite, turn to page 28.

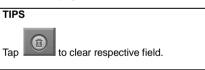

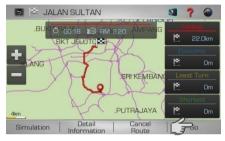

10. Select between Fastest, Economic, Least Turn and Shortest distance.

Then tap Go to begin navigation.

\*To learn more about route method, turn to page 47.

#### Point of Interest

Searching Point of Interest

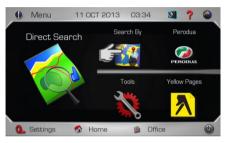

1. Tap Search By.

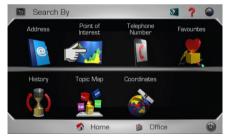

2. Tap Point of Interest

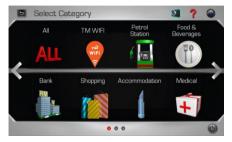

3. Select and tap the desired **Point of Interest** category displayed on the screen.

Use the left and right arrow buttons to scroll between pages.

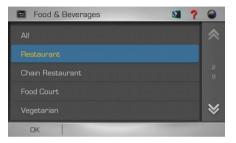

 Select & tap the **Point of Interest** subcategory from the list displayed on the screen.

Use the up and down arrow buttons to scroll between pages.

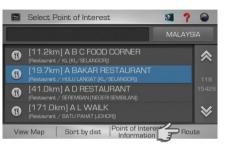

5. Tap the desired destination from search result.

Then tap **Route** to go to route selection page.

Alternatively, you may tap **View Map** to view the map of the selected destination or to save the destination as favourite.

Tap **Sort by Dist** to sort the results by distance. Tap **Sort by Name** to sort the results in alphabetical order.

\*To learn on how to save a favourite, turn to page 32.

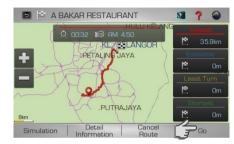

6. Select between Fastest, Economic, Least Turn and Shortest distance.

Then tap Go to begin navigation.

\*To learn more about route method, turn to page 47.

#### **Telephone Number**

You may search a destination via telephone number. Please note that this function is only applicable to TM fixed-line telephone number of selected commercial premises. More telephone numbers are added gradually in the future.

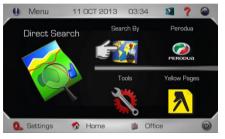

1. Tap Search By.

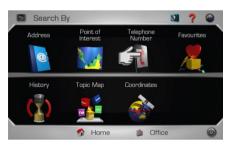

2. Tap Telephone Number.

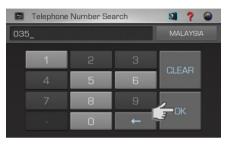

3. Enter the destination fixed-line telephone number using the keypad. Then tap **OK** proceed.

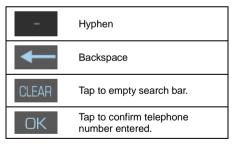

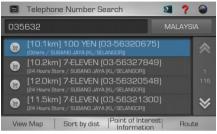

4. Screen will display results containing telephone number entered.

Use the up and down arrow buttons to scroll between pages.

|      | Telephone Number Search                                                             | 2 ?     | 6   |  |  |  |
|------|-------------------------------------------------------------------------------------|---------|-----|--|--|--|
| 035  | 632                                                                                 | MALAYS  |     |  |  |  |
|      | [10.3km] AMTEL CELLULAR SDN B<br>(Buildings / SUNWAY (KL/SELANGOR))                 | HD (03- | *   |  |  |  |
|      | [10.3km] AMTEL HOLDINGS BERHAD (03<br>(Buildings / SUNWAY (KL/SELANGOR)) 9          |         |     |  |  |  |
|      | (Buildings / SUNWAY (KL/SELANGOR)) 116                                              |         |     |  |  |  |
| •    | [12.6km] BASKIN ROBBIN (03-563<br>(Cafe, Bakery & Dessert / SUBANG JAYA (KL/SELANGO |         | ≽   |  |  |  |
| Viev | v Map Sort by dist Point of Intere                                                  |         | ite |  |  |  |

5. Tap the desired destination from search result.

Then tap **Route** to go to route selection page.

Alternatively, you may tap **View Map** to view the map of the selected destination or to save the destination as favourite.

Tap **Sort by Dist** to sort the results by distance. Tap **Sort by Name** to sort the results in alphabetical order.

\*To learn on how to save a favourite, turn to page 32.

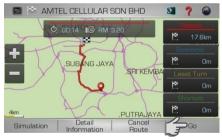

6. Select between Fastest, Economic, Least Turn and Shortest distance.

Then tap Go to begin navigation.

\*To learn more about route method, turn to page 47.

#### **Favourites (Search Destination)**

Retrieving a destination saved in Favourites.

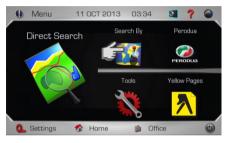

1. Tap Search By.

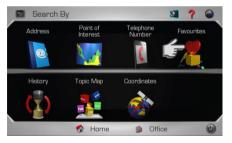

2. Tap Favourites.

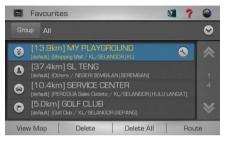

3. Screen will display a list of destination record saved in **Favourites**.

Use the up and down arrow buttons to scroll between pages.

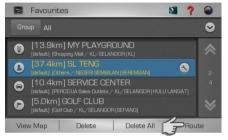

4. Tap the desired destination from search result.

Then tap **Route** to go to route selection page.

Alternatively, you may tap **View Map** to view the map of the selected destination.

Tap **Delete** to delete the selected record or **Delete All** to delete all records. Tap **Save** to save the record as favourites.

\*To learn on how to save a favourite, turn to page 32.

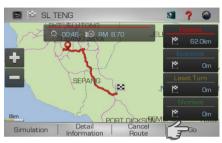

5. Select between Fastest, Economic, Least Turn and Shortest distance.

Then tap Go to begin navigation.

\*To learn more about route method, turn to page 47.

#### Favourites (Modify record)

1.

You may modify the information of the destination saved in **Favourites**.

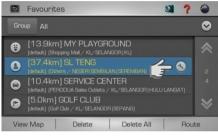

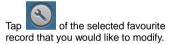

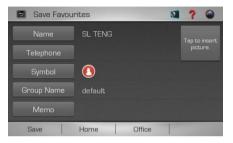

2. Tap the item that you would like to modify. Tap **OK** when done.

Tap **Save** to save the favourite.

You may also tap **Home** to save the record as Home or **Office** to save it as Office.

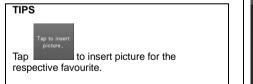

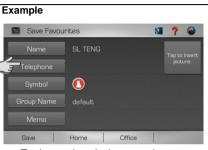

To change the telephone number, tap the telephone number field.

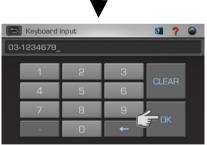

Modify the telephone number. Tap **OK** when done.

#### History (SEARCH)

Retrieving a destination saved in History.

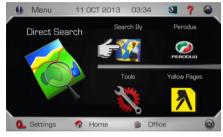

1. Tap Search By.

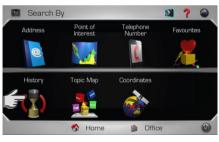

2. Tap History.

| History                          |              | 0          | ?   | ۲  |  |
|----------------------------------|--------------|------------|-----|----|--|
| LBR SKVE                         |              |            |     | *  |  |
| PERODUA M                        | ANUFACTURING | SDN BHD    |     |    |  |
| 1901 HOT DOG MID VALLEY MEGAMALL |              |            |     |    |  |
| JLN P RAML                       |              |            |     |    |  |
| AAW SOLUT                        | IONS SDN BHD |            |     | ≫  |  |
| View Map                         | Delete       | Delete All | Rou | te |  |

3. Screen will display results on destination searched recently.

Use the up and down arrow buttons to scroll between pages.

| History                          | 0 | ?    | 6  |  |  |  |  |
|----------------------------------|---|------|----|--|--|--|--|
| LBR SKVE                         |   |      | ~  |  |  |  |  |
| PERODUA MANUFACTURING SDN BHD    |   |      |    |  |  |  |  |
| 1901 HOT DOG MID VALLEY MEGAMALL |   |      |    |  |  |  |  |
| JLN P RAMLEE                     |   |      |    |  |  |  |  |
| AAW SOLUTIONS SDN BHD            |   |      | ≽  |  |  |  |  |
| View Map Delete Delete All       | 3 | Rout | te |  |  |  |  |

4. Tap the desired destination from the list displayed.

Then tap **Route** to go to route selection page.

Alternatively, you may tap **View Map** to view the map of the selected destination or to save the destination as favourite.

\*To learn on how to save a favourite, turn to page 32.

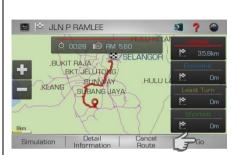

5. Select between Fastest, Economic, Least Turn and Shortest distance.

Then tap **Go** to begin navigation.

\*To learn more about route method, turn to page 47.

#### Торіс Мар

**Topic Map** allows event organisers to promote their events and its participating venues. User will be able to search for venue of a particular event here.

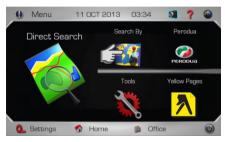

1. Tap Search By.

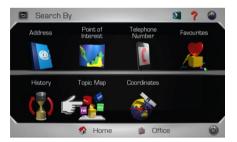

2. Tap Topic Map

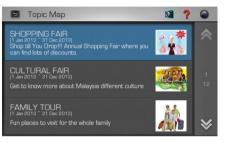

3. Screen will display a list of events.

Use the up and down arrow buttons to scroll between pages.

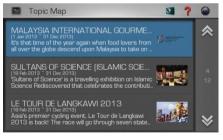

4. Tap preferred event to view the participating venues.

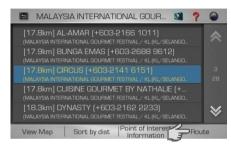

5. Tap the desired destination from search result.

Then tap **Route** to go to route selection page.

Alternatively, you may tap **View Map** to view the map of the selected destination or to save the destination as favourite.

Tap **Sort by Dist** to sort the results by distance. Tap **Sort by Name** to sort the results in alphabetical order.

Tap **Point of Interest Information** for more information about the selected venue such as address, telephone number, website and write-up about the venue. You may also view pictures of the venue here.

\*To learn on how to save a favourite, turn to page 32.

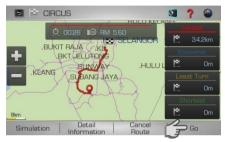

6. Select between Fastest, Economic, Least Turn and Shortest distance.

Then tap Go to begin navigation.

\*To learn more about route method, turn to page 47.

#### Coordinates

Searching a destination by coordinates (Longitude / Latitude).

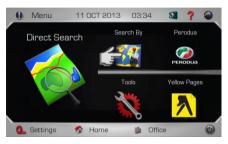

1. Tap Search By.

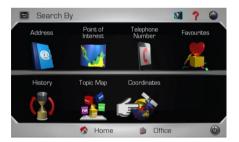

2. Tap Coordinates.

| 🖻 Coordinates Search 🛛 🗐 📍 🎱 |             |       |  |   |                      |  |  |  |
|------------------------------|-------------|-------|--|---|----------------------|--|--|--|
| Longitude                    | E:_         |       |  |   | Degrees,<br>Minutes& |  |  |  |
| Latitude                     | Latitude N: |       |  |   |                      |  |  |  |
| 0                            | 1           |       |  |   | CLEAR                |  |  |  |
|                              |             |       |  | 9 | +                    |  |  |  |
| View Map                     | F           | Route |  |   | 1000                 |  |  |  |

3. Enter the destination coordinates using the keypad.

| Ļ                               | Backspace                                                                                                    |
|---------------------------------|----------------------------------------------------------------------------------------------------|
| CLEAR                           | Tap to empty search bar.                                                                                                |
| Degrees,<br>Minutes&<br>Seconds | Tap to select coordinates<br>format between Decimal<br>Degree (WGS84),<br>Degrees, Minutes &<br>Seconds and GPS format. |

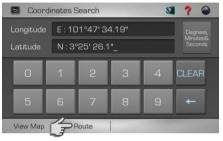

4. Tap **Route** to go to route selection page.

Alternatively, you may tap **View Map** to view the map of the selected destination or to save the destination as favourite.

\*To learn on how to save a favourite, turn to page 32.

#### **Coordinates formats**

Below are the sample coordinates for each format.

| Decimal Degree     | X 101.71097                |
|--------------------|----------------------------|
| (WGS84)            | Y 3.15749                  |
| Degrees, Minutes & | E 101° 42' 39.49"          |
| Seconds            | N 3° 09' 26.96"            |
| GPS                | E 101 42.658<br>N 3 09.449 |

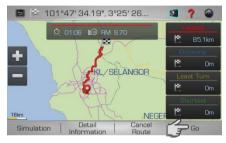

### 5. Select between Fastest, Economic, Least Turn and Shortest distance.

Then tap **Go** to begin navigation.

\*To learn more about route method, turn to page 47.

#### **Yellow Pages**

The Yellow Pages listings will allow you to search for companies or businesses details by keying in the company name or telephone numbers appearing in over 3500 categories.

#### **Company Name**

Search a company by name. You may obtain the company's address, telephone number, fax number & website information here. The system may also navigate you to the location of the company.

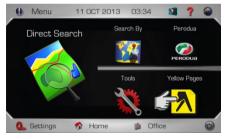

1. Tap Yellow Pages.

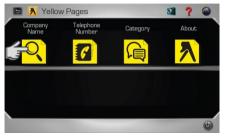

2. Tap Company Name.

|              | X C | 0           | ? |   |   |   |   |     |    |
|--------------|-----|-------------|---|---|---|---|---|-----|----|
| SS_          |     |             |   | A |   |   |   |     |    |
|              |     | 2           |   | 4 |   |   |   |     | 9  |
|              | W   | E           | R | Т |   | U |   |     | Р  |
| А            | S   | D           | F | G | Н |   | К | L   | t  |
|              |     | Z X C V B N |   |   |   | N | М | CLE | AR |
| @\$? SPACE ◀ |     |             |   |   |   |   |   | К   |    |

3. Enter the name of the desired destination. Tap **OK** when done.

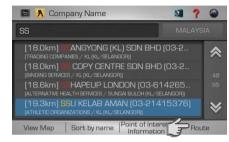

4. Tap the desired destination from search result.

Then tap **Route** to go to route selection page.

Alternatively, you may tap **View Map** to view the map of the selected destination or to save the destination as favourite.

Tap **Sort by Dist** to sort the results by distance. Tap **Sort by Name** to sort the results in alphabetical order.

\*To learn on how to save a favourite, turn to page 32.

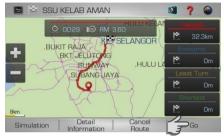

5. Select between Fastest, Economic, Least Turn and Shortest distance.

Then tap Go to begin navigation.

\*To learn more about route method, turn to page 47.

#### Yellow Pages (Telephone Number)

You may also search a company by telephone number.

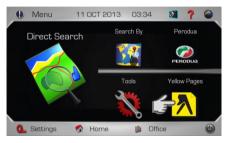

1. Tap Yellow Pages.

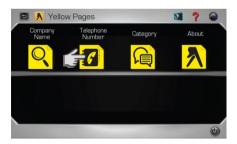

2. Tap Telephone Number.

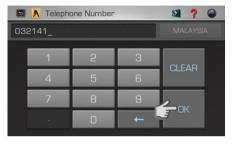

3. Enter the destination fixed-line telephone number using the keypad. Tap **OK** when done.

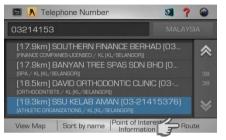

4. Tap the desired destination from search result.

Then tap **Route** to go to route selection page.

Alternatively, you may tap **View Map** to view the map of the selected destination or to save the destination as favourite.

Tap **Sort by Dist** to sort the results by distance. Tap **Sort by Name** to sort the results in alphabetical order.

\*To learn on how to save a favourite, turn to page 32.

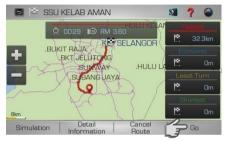

5. Select between Fastest, Economic, Least Turn and Shortest distance.

Then tap Go to begin navigation.

\*To learn more about route method, turn to page 47.

#### Yellow Pages (Category)

Search for companies and businesses by categories just like how you search in Yellow Pages hard copy directory. There are more than 3500 different categories to select from.

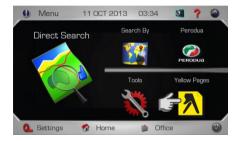

1. Tap Yellow Pages.

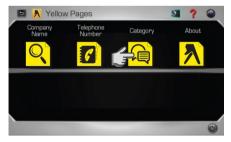

2. Tap Category.

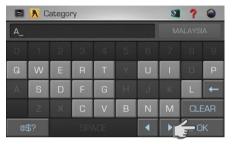

3. Enter the name of the desired category. Tap **OK** when done.

| 🖻 💦 Category                      | 0 | ?    |   |
|-----------------------------------|---|------|---|
| ATH_                              |   | LAYS |   |
| ATHLETIC EQUIPMENT                |   |      | ~ |
| ATHLETIC GOODS                    |   |      |   |
| ATHLETIC ORGANIZATIONS            |   |      |   |
| STADIUMS, ARENAS, ATHLETIC FIELDS |   |      | ♦ |
| ОК                                |   |      |   |

 Screen will display results containing keywords entered.

Use the up and down arrow buttons to scroll between pages

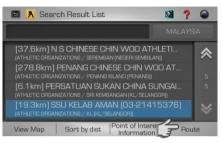

5. Tap the desired destination from search result.

Then tap **Route** to go to route selection page.

Alternatively, you may tap **View Map** to view the map of the selected destination or to save the destination as favourite.

Tap **Sort by Dist** to sort the results by distance. Tap **Sort by Name** to sort the results in alphabetical order.

\*To learn on how to save a favourite, turn to page 32.

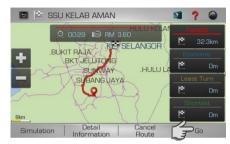

6. Select between Fastest, Economic, Least Turn and Shortest distance.

Then tap Go to begin navigation.

\*To learn more about route method, turn to page 47.

#### Yellow Pages (About)

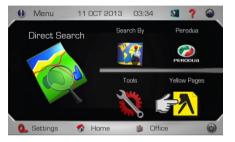

1. Tap Yellow Pages.

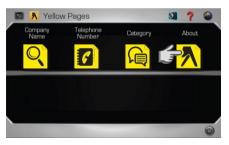

2. Tap About.

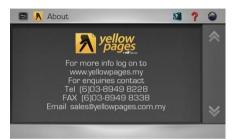

3. Yellow Pages information will be displayed.

Standard Mode

#### Saving Favourites (including Home and Office)

You can save a location searched as favourite for future retrieval. You may also save the location as **Home** and **Office**.

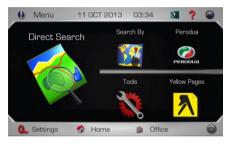

A. Search desired destination using **Direct** Search, Address or Point of Interest.

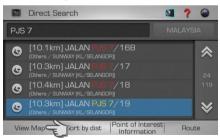

B. Upon selecting the destination from the result list, tap **View Map**.

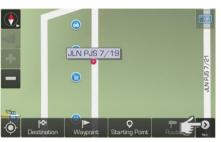

C. The selected location will be displayed in a map. Tap

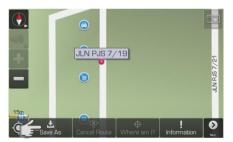

D. Tap **Save As** to save the selected location as favourite.

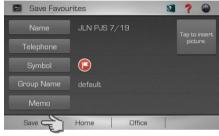

E. Tap the item you would like to modify.

Tap Save to save the favourite.

You may also tap **Home** to save the destination as Home or **Office** to save it as Office.

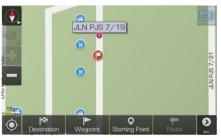

F. The favourite icon will be displayed on the map.

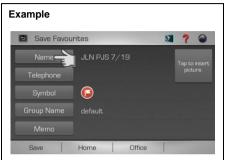

To change the name, tap the name field.

| 🖻 Keyboard Input 🚳 🧖 🧉 |      |   |   |   |   |   |   |     |   |
|------------------------|------|---|---|---|---|---|---|-----|---|
| AM                     | TEL_ |   |   |   |   |   |   |     |   |
| 0                      | 1    | 2 | 3 | 4 | 5 | 6 | 7 | 8   | 9 |
| Q                      | W    | Е | R | Т | Y | U | - | 0   | Ρ |
| А                      | S    | D | F | G | н | J | К | L   | t |
|                        | Ζ    | X | С | V | В | Ν | М | CLE |   |
| @\$? SPACE             |      |   |   |   |   | • |   |     |   |
|                        |      |   |   |   |   |   |   |     |   |

Modify the name. Tap  $\mathbf{OK}$  when done.

#### Setting Waypoint

**Waypoint** allows you to set multiple temporary stop points before proceeding to your destination.

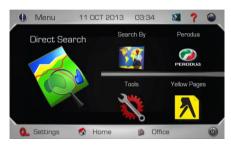

A. Search desire destination using **Direct** Search, Address or Point of Interest.

| Direct Search                                               | <b>3</b> ? 🍛 |
|-------------------------------------------------------------|--------------|
| PJS 7                                                       | MALAYSIA     |
| (10.1km] JALAN PJS 7/16B<br>[Dthers / SUNWAY (KL/SELANGOR]] | *            |
| [10.3km] JALAN PJS 7/17<br>[Others / SUNWAY (KL/SELANGOR]]  | 24           |
| [10.4km] JALAN PJS 7/18<br>[Others / SUNWAY (KL/SELANGOR]]  | 119          |
| (10.3km] JALAN PJS 7/19<br>(Others / SUNWAY (KL/SELANGOR))  | ♦            |
| View Map                                                    |              |

B. Upon selecting the destination from the result list, tap **View Map**.

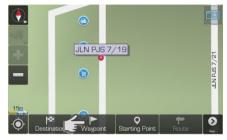

C. Tap **Waypoint** to set the selected location as waypoint.

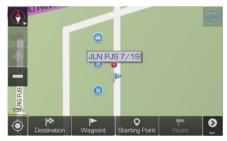

D. Waypoint is set and marked with a flag. The number on the flag represents the number of the waypoint set. You may set up to 10 waypoints for a single journey. After setting all waypoints, set the destination by tapping Destination (instead of Waypoint) and begin driving.

#### Where am I?

"Where am I?" allows you to identify your current location by providing you information such as nearest road name and coordinates. Here, you may also search for nearby important **Point of Interest.** 

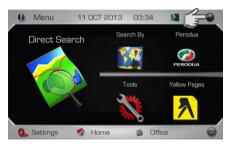

 Ensure that your navigator has acquired GPS satellite signals. Tap View Map.

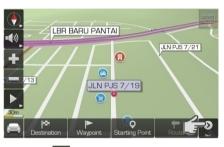

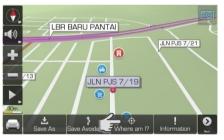

C. Tap Where am I?

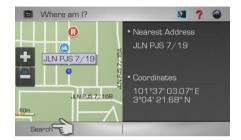

D. The nearest address and the actual coordinates will be displayed on the screen.

Tap **Search** to search for important nearby **Point of Interest**.

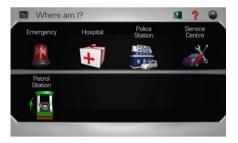

E. Select the preferred category

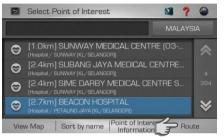

F. Tap the desired destination from search result.

Then tap **Route** to go to route selection page.

Alternatively, you may tap **View Map** to view the map of the selected destination or to save the destination as favourite.

\*To learn on how to save a favourite, turn to page 32.

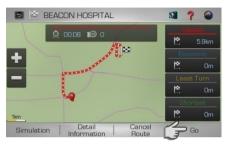

G. Select between Fastest, Economic, Least Turn and Shortest distance.

Then tap Go to begin navigation.

\*To learn more about route method, turn to page 47.

**Navigation Map Screen** 

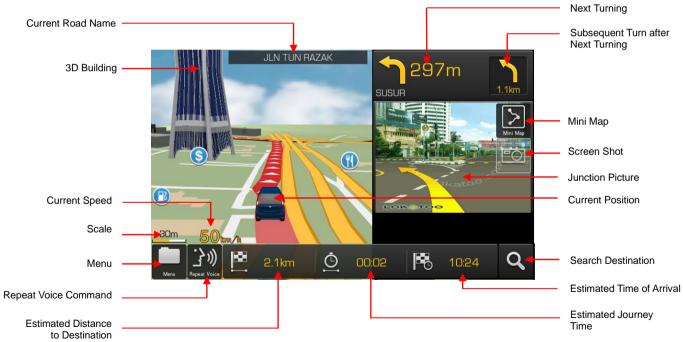

# Map Screen (Menu 1)

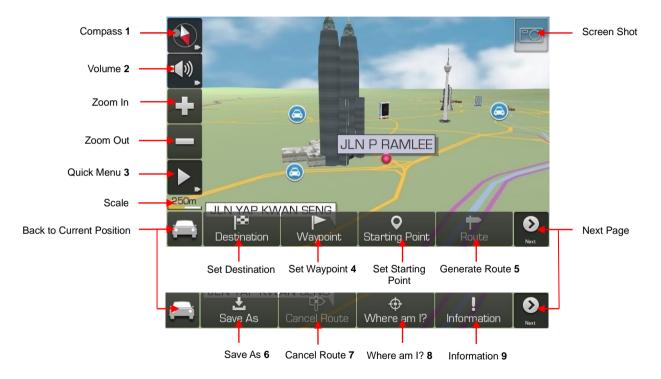

- 1 Red colour arrow is pointing to the North.
- 2 Tap to display volume bar and mute option.
- 3 Tap to display Quick Menu. \*To learn more about Quick Menu, switch to Advance Mode and turn to page 117.
- 4 Tap to set the selected location as **Waypoint** (temporary stop) before setting the final destination. \*To learn more about setting waypoint, turn to page 33.
- 5 Tap to go to route selection page once start point and destination has been entered. \*To learn more about route selection, turn to page 47.
- 6 To save a location as Favourites, Home or Office. \*To learn more about saving a location as favourites, turn to page 32.
- 7 Tap to cancel route that had been made.
- 8 Tap to identify your actual location and to search for nearby emergency facilities.
- 9 Tap to check current road name and current location coordinates.

#### Map Screen (Menu 2)

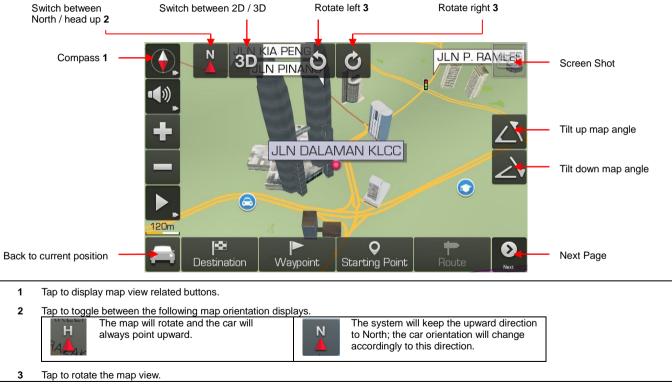

Map Screen (Volume)

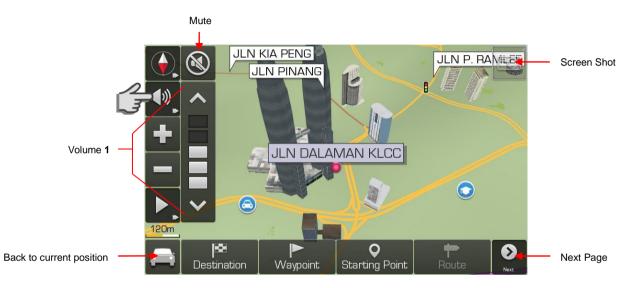

1 Tap to display volume bar and mute option. Adjust the volume to your preferred level. Tap **Mute** to mute the system.

#### Map Screen (Quick Menu)

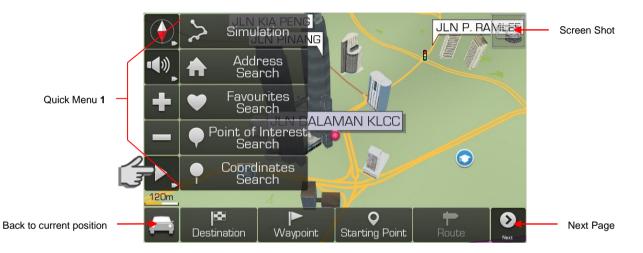

1 Tap to display **Quick Menu**. This function allows you to access 5 most often used menu items from the map screen. To learn on how to customise **Quick Menu**, please switch to Advance mode and turn to page 118.

# Export

You may export favourites as a backup data or to be shared among your peers.

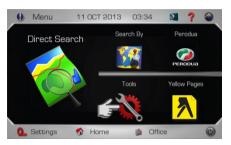

1. Tap Tools.

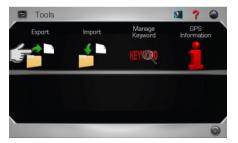

2. Tap Export.

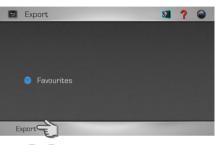

3. Tap Export.

Exported file is located at *SDMMCVokatoo\_data\USERDATA*. The file bears the file extension .gpx.

For example: 20130829121747\_f.gpx

# Import

Use this function to restore the backup copy of favourites or to import favourites shared by your peers. Before performing this function, please copy the exported favourites file to *SDMMCVokatoo\_data\USERDATA*.

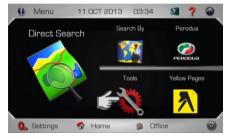

1. Tap Tools.

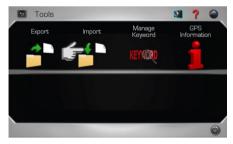

2. Tap Import.

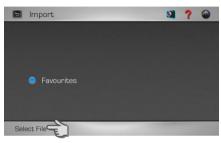

3. Tap Select File.

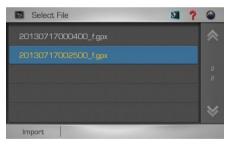

4. Select the file to be imported. Then tap **Import**.

#### Manage Keyword

This page displays all keywords entered during destination search. You may delete any unwanted records here.

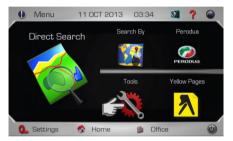

1. Tap Tools.

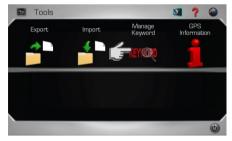

2. Tap Manage Keyword.

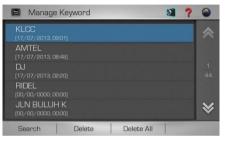

 Screen will display results on the keywords entered during destination search.

Use the up and down arrow buttons to scroll between pages.

To search a destination using the keyword in the list, tap to highlight the keyword then tap **Search**.

Tap to highlight the record you want to delete then tap **Delete**.

You may tap **Delete All** to delete all records.

#### **GPS** Information

This page displays all GPS signals related information such as latitude, longitude, altitude and number of satellites acquired.

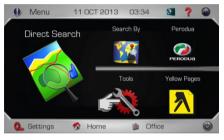

# 1. Tap Tools.

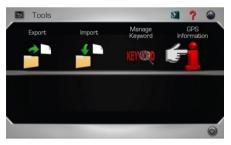

2. Tap GPS Information.

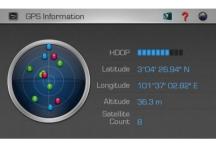

3. Screen will display the position of GPS satellites, latitude, longitude, altitude, satellite count and HDOP bars at your current location.

# Red dot

Low precision GPS signals acquired.

Blue dot Medium precision GPS signals acquired.

**Green dot** High precision GPS signals acquired.

# HDOP

Horizontal Dilution of Precision. High number of HDOP bars indicates high level of precision.

#### Latitude

Latitude value of current coordinate displayed in WGS84 format.

Longitude Longitude value of current coordinate displayed in WGS84 format.

Altitude Altitude value of current position.

Satellite Count Number of satellites acquired.

#### Interface Language

Changing the language of the interface. This option is to change the language of the interface such as menu, settings and other interface within the software. It however does not change the language of the map data.

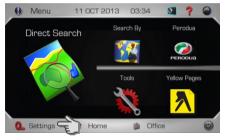

1. Tap Settings.

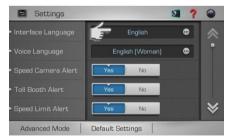

2. Tap Interface Language selection box

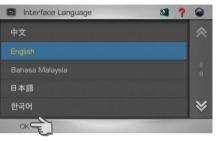

- 3. Select and tap the preferred language from the list.
  - Then tap OK.

#### Voice Language

Changing the language of the voice. This option is to change the language of the voice instruction.

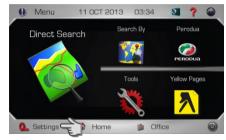

1. Tap Settings.

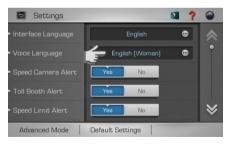

2. Tap Voice Language selection box.

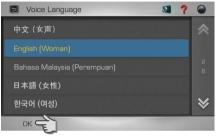

3. Select and tap the preferred language from the list.

Then tap OK.

# Speed Camera Alert

To enable / disable speed camera alert.

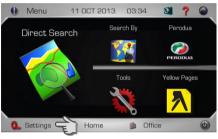

1. Tap Settings.

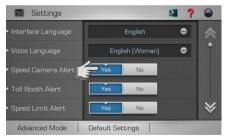

 Select Yes to enable the system to provide voice prompt whenever the car is approaching a speed camera area. Select No to disable.

# **Toll Booth Alert**

To enable / disable toll booth alert.

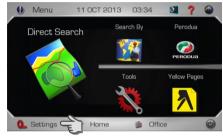

1. Tap Settings.

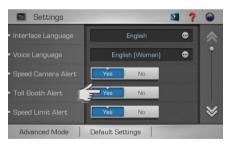

 Select Yes to enable the system to provide voice prompt whenever the car is approaching a toll booth. Select No to disable.

#### Speed Limit Alert

To enable / disable speed limit alert.

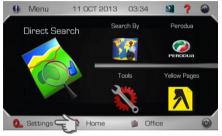

1. Tap Settings.

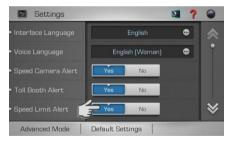

 Select Yes to enable the system to provide voice prompt whenever the car exceeded the speed limit. Select No to disable.

## **Default Routing Method**

This option allows user to set the default routing method whenever the system generates route.

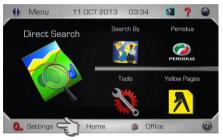

1. Tap Settings.

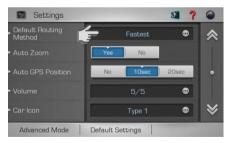

2. Tap **Default Routing Method** selection box.

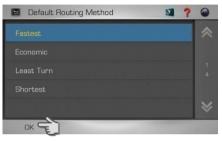

 Select the preferred default route method.

Then tap OK.

The selected default route method will be used whenever the system generates initial route. You may change the route to other options after the route is generated if you wish.

#### **Routing Methods**

| Fastest    | System will consider various<br>factors such as road class,<br>speed limit and distance to<br>generate the fastest route to<br>destination                |  |  |  |  |
|------------|----------------------------------------------------------------------------------------------------|--|--|--|--|
| Economic   | System will consider factors<br>such as distance, speed limit<br>and toll charges to generate a<br>route with least fuel<br>consumption and toll charges. |  |  |  |  |
| Least Turn | System will generate route with minimal number of turning.                                                                                                |  |  |  |  |
| Shortest   | System will generate a shortest distance route.                                                                                                    |  |  |  |  |

#### Auto Zoom

To enable / disable auto zoom. This feature allows the system to set zooming level automatically based on distance.

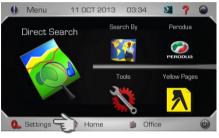

1. Tap Settings.

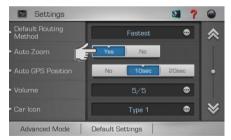

2. Select **Yes** to enable auto zoom. Select **No** to disable.

# Auto GPS Position

To set the time for the map display to return to current car position if the map is moved to other area.

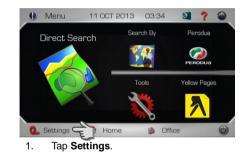

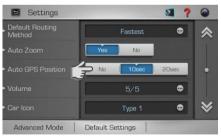

 Select the desired time between 10 or 20 seconds for the map screen to return to the car current position. Select No to disable.

#### Volume

Adjusting the volume and mute option.

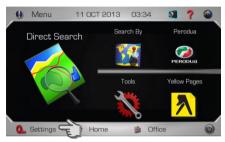

# 1. Tap Settings

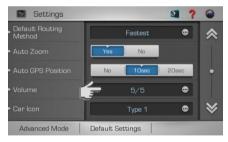

2. Tap Volume selection box.

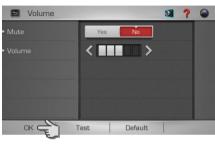

- Select the preferred setting. Then tap **OK**.
- Mute

Select  $\ensuremath{\text{Yes}}$  to mute the system and  $\ensuremath{\text{No}}$  to disable.

#### Volume

Tap the arrow buttons to adjust the volume. Tap **Test** to hear the selected volume level.

#### Car Icon

Tap to select preferred car icon to be used on the map.

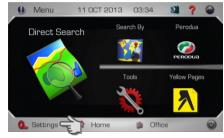

1. Tap Settings.

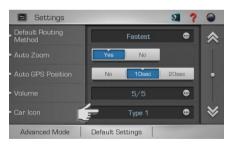

2. Tap Car Icon selection box.

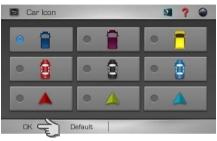

3. Tap to select preferred car icon to be used in the map.

Select your preferred car type. Then tap **OK**.

# Day / Night Mode

Changing the **Day/Night** mode to appear on the map.

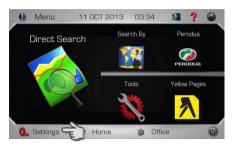

1. Tap Settings.

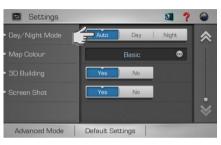

Auto: To use system predefined day and night mode switching time.

**Day**: Set the map to day mode irrespective to the actual time.

**Night**: Set the map to night mode irrespective to the actual time.

# Map Colour

Changing the map colour.

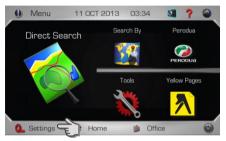

1. Tap Settings.

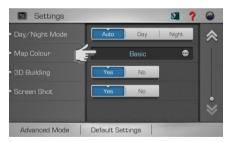

2. Tap Map Colour selection box.

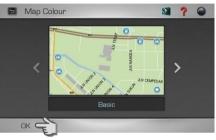

3. Use left and right arrow button to scroll to different map colour.

Scroll to preferred map colour and tap **OK** to apply change.

# 3D Building

To enable / disable 3D building display on the map.

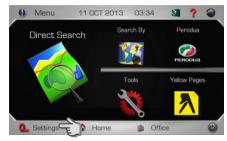

1. Tap Settings.

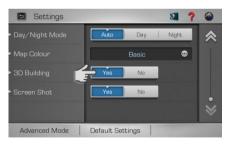

 Select Yes to enable the map to display 3D building. Select No to disable.

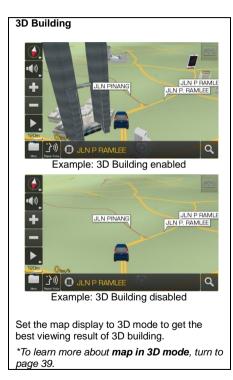

### Screen Shot

To enable / disable screen shot feature. This feature allows you to save the screen image. This feature is similar to print screen function on computer.

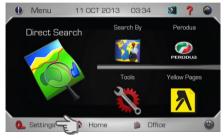

1. Tap Settings.

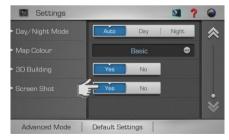

2. Select **Yes** to enable the Screen Shot feature. Select **No** to disable.

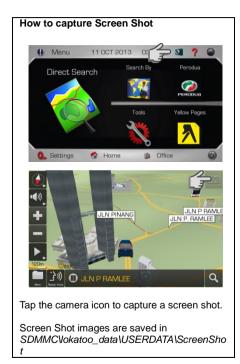

#### Version Information

This page will display software and map version. Terms & Conditions of the usage of the software can also be obtained here.

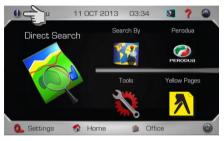

1. Tap Version Information

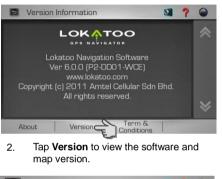

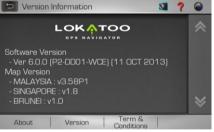

3. Version page displays the software and map versions installed in the system.

Tap **Terms & Conditions** to view the complete software terms & conditions.

# **Advance Mode**

Advance mode offers more search functions and setting options which are suitable for advanced user. Here, you are able to search for Point of Interest near an address, destination or simply searching for Point of Interest near your current position.

# Acquiring GPS satellite signal

Always acquire GPS satellite signals before using the navigator for navigation. To acquire satellite signals and to lock on your current position, please ensure that your car is not under a roof, tree inside parking basement, in tunnel or any object that might block the navigator from acquiring satellite signal.

Once navigation software is launched, the system will automatically search for satellite signals. To lock on to your current position, the navigator must lock on to at least 3 satellites. To acquire your altitude information, fourth satellite is needed.

\*Turn to page 107 to learn on how to access GPS Information page.

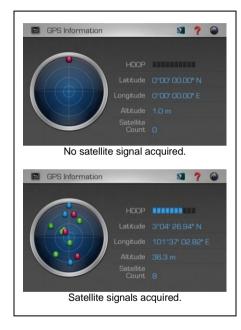

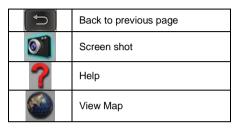

Red dot Low precision GPS signals acquired.

Blue dot Medium precision GPS signals acquired.

**Green dot** High precision GPS signals acquired.

#### HDOP

Horizontal Dilution of Precision. High number of HDOP bars indicates high level of precision.

#### Latitude

Latitude value of current coordinate displayed in WGS84 format.

#### Longitude

Longitude value of current coordinate displayed in WGS84 format.

#### Altitude

Altitude value of current position.

Satellite Count Number of satellites acquired.

#### Home & Office

You may retrieve your home and office location from your navigator. Tapping any of these buttons will enable the navigator to generate route to your home or office automatically.

In order to retrieve home or office, its location must be saved in advance.

\*Turn to page 87 to learn on how to save destination as home and office.

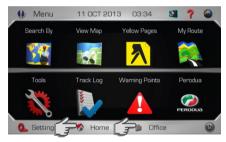

1. Tap Home or Office.

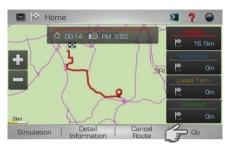

2. Select between Fastest, Economic, Least Turn and Shortest distance.

Then tap Go to begin navigation.

\*To learn more about route method, turn to page 116.

# **Direct Search**

Searching road or P.O.I (Point Of Interest).

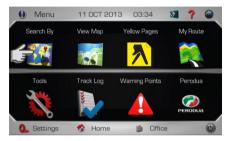

# 1. Tap Search By.

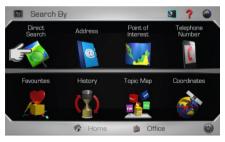

2. Tap Direct Search.

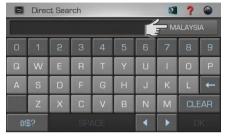

3. Tap the country column to select the destination country.

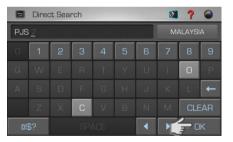

4. Enter the name of the desired destination. Tap **OK** when done

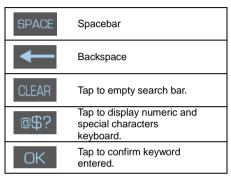

# TIPS

Enter the unique part of the road name or P.O.I for a fast and accurate search result.

#### For example:

JALAN PJS 7/19 to be entered as PJS 7/19 (for road name, do not enter JALAN, LORONG, PERSIARAN, etc) and JALAN SETIABAKTI 9 to be entered as SETIABAKTI 9. If you are searching for IKANO POWER CENTRE, just enter IKANO. You can search LOT 10 SHOPPING CENTRE by just entering LOT 10.

## WHAT IS P.O.I?

P.O.I stands for **Point Of Interest**. Examples of P.O.Is are restaurants, shopping centres, petrol stations, banks and etc.

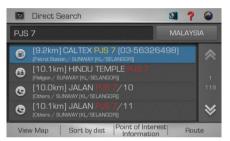

 Screen will display results containing keywords entered for the entire selected country.

Tap **Sort by Dist** to sort the results by distance. Tap **Sort by Name** to sort the results in alphabetical order.

Use the up and down arrow buttons to scroll between pages.

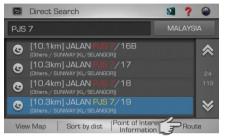

6. Tap the desired destination from search result.

Then tap **Route** to go to route selection page.

Alternatively, you may tap **View Map** to view the map of the selected destination or to save the destination as favourite.

Tap **Sort by Dist** to sort the results by distance. Tap **Sort by Name** to sort the results in alphabetical order.

\*To learn on how to save a favourite, turn to page 87.

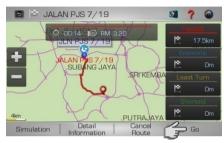

7. Select between Fastest, Economic, Least Turn and Shortest distance.

Then tap Go to begin navigation.

\*To learn more about route method, turn to page 116.

# Address

Searching road within a city, state or country.

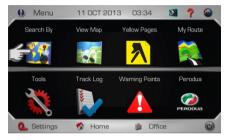

# 1. Tap Search By.

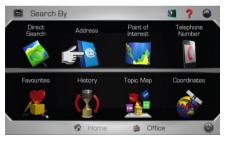

2. Tap Address.

| Address Search I ? | 9    |
|--------------------|------|
|                    |      |
| All States         |      |
| All Cities         |      |
| Road               |      |
|                    |      |
| View Map Ri        | oute |

3. Tap the country column to select the destination country.

| Address Search | ? 🎱   |
|----------------|-------|
| MALAYSIA       |       |
| All States     | 0     |
| All Cities     | 0     |
| Road           | 0     |
|                |       |
| View Map       | Route |

4. Tap **All States** to enter the destination state.

#### TIPS

You may select not to select State or City or both.

- If both State and City are entered, the search result will display all relevant roads (that match the keywords entered) within the selected city.
- If State is entered and City is not entered, the search result will display all relevant roads (that match the keywords entered) within the selected state.
- If State is not entered and City is entered, the search result will display all relevant roads (that match the keywords entered) within the selected city.
- If both State and City are not entered, the search result will display all relevant roads (that match the keywords entered) within the country.

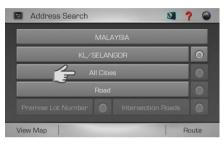

5. Tap **All Cities** to enter the destination city.

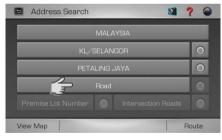

6. Tap Road to enter the destination road.

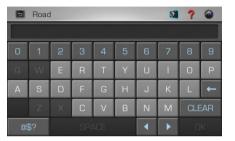

7. Enter the name of the destination road. Tap **OK** when done.

| SPACE | Spacebar                                                      |
|-------|---------------------------------------------------------------|
| ł     | Backspace                                                     |
| CLEAR | Tap to empty search bar.                                      |
| @\$?  | Tap to display numeric and<br>special characters<br>keyboard. |
| OK    | Tap to confirm keyword entered.                               |

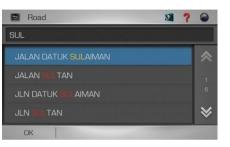

8. Screen will display results containing keywords entered.

Use the up and down arrow buttons to scroll between pages.

Tap the desired destination from search result.

# TIPS

Enter the unique part of the road name for a fast and accurate search result.

For example:

JALAN PJS 7/19 to be entered as PJS 7/19 (for road name, do not enter JALAN, LORONG, PERSIARAN, etc) and JALAN SETIABAKTI 9 to be entered as SETIABAKTI 9.

| Address Search     |       | <b>3</b>           | ? 🎱 |
|--------------------|-------|--------------------|-----|
|                    | MALA  | AYSIA              |     |
| KL/S               | BELAN | IGOR               |     |
| PETA               | LING  | AYAL               | 0   |
| JALA               | N SUL | TAN                | 0   |
| Premise Lot Number | 0     | Intersection Roads | 0   |

9. Tap **Route** to go to route selection page.

Alternatively, you may tap **View Map** to view the map of the selected destination or to save the destination as favourite.

\*To learn on how to save a favourite, turn to page 87.

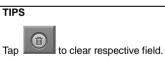

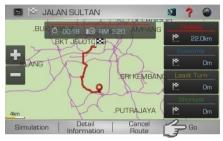

10. Select between Fastest, Economic, Least Turn and Shortest distance.

Then tap **Go** to begin navigation.

\*To learn more about route method, turn to page 116.

# Point of Interest (Category)

#### Searching Point of Interest

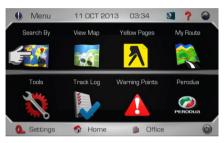

1. Tap Search By.

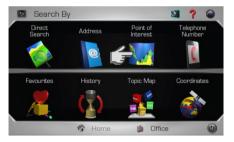

2. Tap Point of Interest

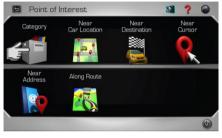

3. Tap Category.

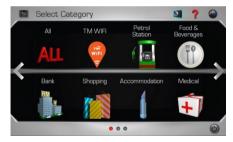

4. Select and tap the desired **Point of Interest** category displayed on the screen.

Use the left and right arrow buttons to scroll between pages.

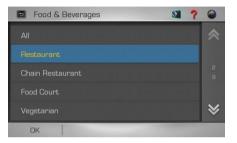

 Select & tap the **Point of Interest** subcategory from the list displayed on the screen.

Use the up and down arrow buttons to scroll between pages.

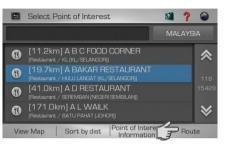

6. Tap the desired destination from search result.

Then tap **Route** to go to route selection page.

Alternatively, you may tap **View Map** to view the map of the selected destination or to save the destination as favourite.

Tap **Sort by Dist** to sort the results by distance. Tap **Sort by Name** to sort the results in alphabetical order.

\*To learn on how to save a favourite, turn to page 87.

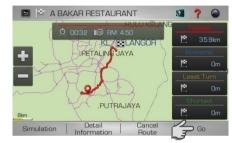

7. Select between Fastest, Economic, Least Turn and Shortest distance.

Then tap Go to begin navigation.

\*To learn more about route method, turn to page 116.

# Point of Interest (Near Car Location)

Searching Point of Interest near your current location. Search radius starts at 2km. It will increase every 2km until the number of search result is more than 300 or until maximum radius of 20km is achieved.

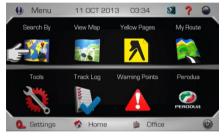

1. Tap Search By.

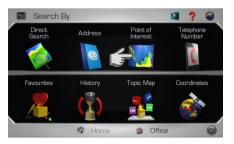

2. Tap Point of Interest

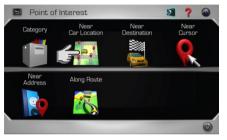

3. Tap Near Car Location.

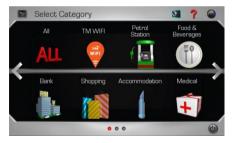

 Select and tap the desired **Point of** Interest category displayed on the screen.

Use the left and right arrow buttons to scroll between pages.

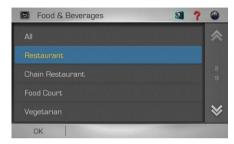

5. Select & tap the **Point of Interest** subcategory from the list displayed on the screen.

Use the up and down arrow buttons to scroll between pages.

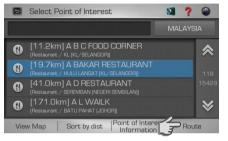

6. Tap the desired destination from search result.

Then tap **Route** to go to route selection page.

Alternatively, you may tap **View Map** to view the map of the selected destination or to save the destination as favourite.

Tap **Sort by Dist** to sort the results by distance. Tap **Sort by Name** to sort the results in alphabetical order.

\*To learn on how to save a favourite, turn to page 87.

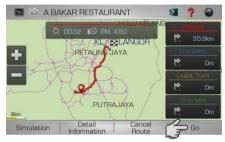

7. Select between Fastest, Economic, Least Turn and Shortest distance.

Then tap Go to begin navigation.

\*To learn more about route method, turn to page 116.

#### Point of Interest (Near Destination)

Upon setting your destination, you may search for **Point of Interests** nearby your selected destination. Search radius starts at 2km. It will increase every 2km until the number of search result is more than 300 or until maximum radius of 20km is achieved.

To use this function, a destination must be set. You may set a destination by **Direct Search** (page 56), **Telephone Number** (page 74), **Address** (page 58), **Point of Interest** (page 61) and **Coordinates** (page 80). You may also set destination by retrieve **Favourites** (page 75) and **History** (page 77) records. After the destination is set, proceed to the following;

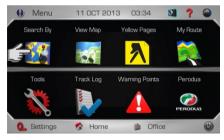

1. Tap Search By.

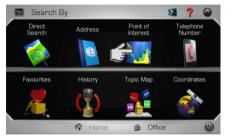

2. Tap Point of Interest.

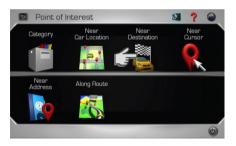

3. Tap Near Destination.

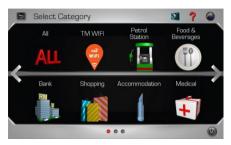

4. Select and tap the desired **Point of Interest** category displayed on the screen.

Use the left and right arrow buttons to scroll between pages.

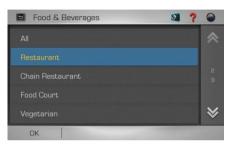

5. Select & tap the **Point of Interest** subcategory from the list displayed on the screen.

Use the up and down arrow buttons to scroll between pages.

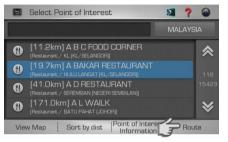

6. Tap the desired destination from search result.

Then tap **Route** to go to route selection page.

Alternatively, you may tap **View Map** to view the map of the selected destination or to save the destination as favourite.

Tap **Sort by Dist** to sort the results by distance. Tap **Sort by Name** to sort the results in alphabetical order.

\*To learn on how to save a favourite, turn to page 87.

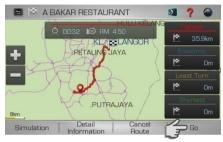

7. Select between Fastest, Economic, Least Turn and Shortest distance.

Then tap Go to begin navigation.

\*To learn more about route method, turn to page 116.

#### Point of Interest (Near Cursor)

Searching **Point of Interest** near cursor pointed on map. Search radius starts at 2km. It will increase every 2km until the number of search result is more than 300 or until maximum radius of 20km is achieved.

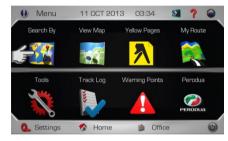

1. Tap Search By.

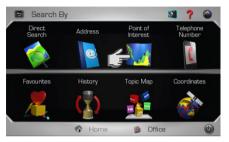

2. Tap Point of Interest.

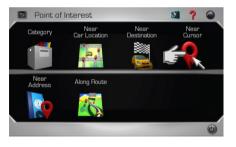

3. Tap Near Cursor.

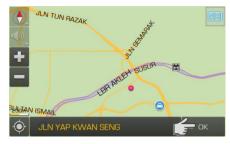

4. Tap to point the cursor on the map. Then tap **OK**.

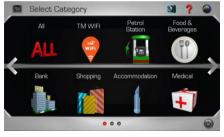

 Select and tap the desired **Point of** Interest category displayed on the screen.

Use the left and right arrow buttons to scroll between pages.

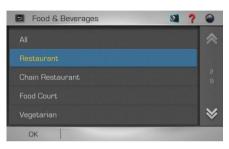

6. Select & tap the **Point of Interest** subcategory from the list displayed on the screen.

Use the up and down arrow buttons to scroll between pages.

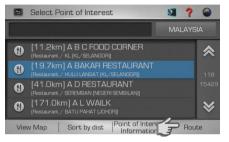

7. Tap the desired destination from search result.

Then tap **Route** to go to route selection page.

Alternatively, you may tap **View Map** to view the map of the selected destination or to save the destination as favourite.

Tap **Sort by Dist** to sort the results by distance. Tap **Sort by Name** to sort the results in alphabetical order.

\*To learn on how to save a favourite, turn to page 87.

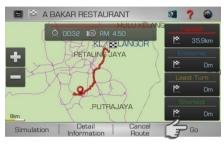

8. Select between Fastest, Economic, Least Turn and Shortest distance.

Then tap Go to begin navigation.

\*To learn more about route method, turn to page 116.

#### Point of Interest (Near Address)

Searching **Point of Interest** near a given road name.

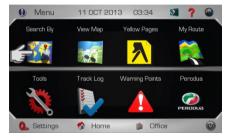

# 1. Tap Search By.

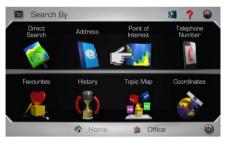

2. Tap Point of Interest.

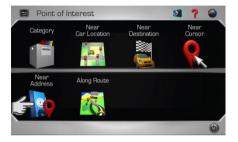

3. Tap Near Address.

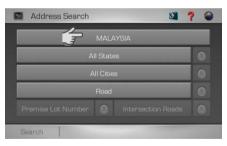

4. Tap the country column to select the destination country.

|  | MALA       | YSIA |   |
|--|------------|------|---|
|  | All State  | S    | 0 |
|  | All Citie: | 5    | 0 |
|  | Road       |      | 0 |
|  |            |      |   |

5. Tap **All States** to enter the destination state.

# TIPS

You may select not to select State or City or both.

- If both State and City are entered, the search result will display all relevant roads (that match the keywords entered) within the selected city.
- If State is entered and City is not entered, the search result will display all relevant roads (that match the keywords entered) within the selected state.
- If State is not entered and City is entered, the search result will display all relevant roads (that match the keywords entered) within the selected city.
- If both State and City are not entered, the search result will display all relevant roads (that match the keywords entered) within the country.

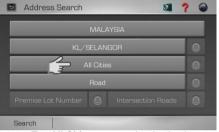

6. Tap **All Cities** to enter the destination city.

| Address Search S | 2 |
|------------------|---|
| MALAYSIA         |   |
| KL/SELANGOR      | 0 |
| PETALING JAYA    | 0 |
| Road             | 0 |
|                  | 0 |
| Search           |   |

7. Tap **Road** to enter the destination road.

|    | Road | I |   |   |   |   | 0  | ?     | 6 |
|----|------|---|---|---|---|---|----|-------|---|
|    |      |   |   |   |   |   |    |       |   |
| 0  | 1    | 2 | З | 4 | 5 | 6 | 7  | 8     | 9 |
|    |      | E | R | Т | Y | U | -1 | 0     | Ρ |
| А  | S    | D | F | G | Н | J | К  | L     | t |
|    |      |   | С | V | В | Ν | М  | CLEAR |   |
| 05 | 6?   |   |   |   |   |   |    |       |   |

8. Enter the name of the destination road. Tap **OK** when done.

| -     |                                                               |
|-------|---------------------------------------------------------------|
| SPACE | Spacebar                                                      |
| ł     | Backspace                                                     |
| CLEAR | Tap to empty search bar.                                      |
| @\$?  | Tap to display numeric and<br>special characters<br>keyboard. |
| OK    | Tap to confirm keyword entered.                               |

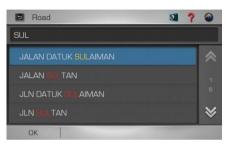

9. Screen will display results containing keywords entered.

Use the up and down arrow buttons to scroll between pages.

Tap the desired destination from search result.

# TIPS

Enter the unique part of the road name for a fast and accurate search result.

For example:

JALAN PJS 7/19 to be entered as PJS 7/19 (for road name, do not enter JALAN, LORONG, PERSIARAN, etc) and JALAN SETIABAKTI 9 to be entered as SETIABAKTI 9.

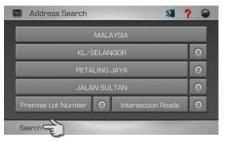

10. Tap **Search** to begin searching for **Point of Interest** nearby the road entered.

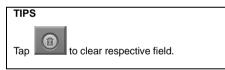

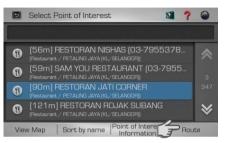

11. Tap the desired destination from search result.

Then tap **Route** to go to route selection page.

Alternatively, you may tap **View Map** to view the map of the selected destination or to save the destination as favourite.

Tap **Sort by Dist** to sort the results by distance. Tap **Sort by Name** to sort the results in alphabetical order.

\*To learn on how to save a favourite, turn to page 87.

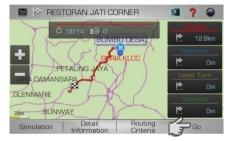

12. Select between Fastest, Economic, Least Turn and Shortest distance.

Then tap Go to begin navigation.

\*To learn more about route method, turn to page 116.

#### Point of Interest (Along Route)

Upon setting your destination, you may search for **Point of Interests** along the route from your start point to your destination.

To use this function, a destination must be set. You may set a destination by **Direct Search** (page 56), **Telephone Number** (page 74), **Address** (page 58), **Point of Interest** (page 61) and **Coordinates** (page 80). You may also set destination by retrieve **Favourites** (page 75) and **History** (page 77) records. After the destination is set, proceed to the following;

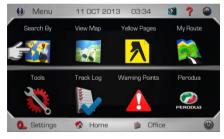

1. Tap Search By.

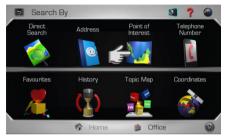

2. Tap Point of Interest.

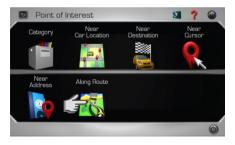

3. Tap Along Route.

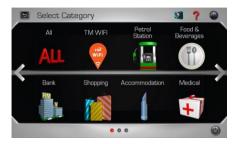

 Select and tap the desired **Point of** Interest category displayed on the screen.

Use the left and right arrow buttons to scroll between pages.

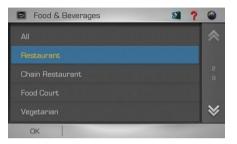

 Select & tap the **Point of Interest** subcategory from the list displayed on the screen.

Use the up and down arrow buttons to scroll between pages.

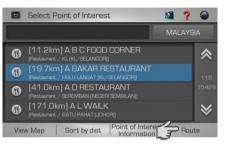

6. Tap the desired destination from search result.

Then tap **Route** to go to route selection page.

Alternatively, you may tap **View Map** to view the map of the selected destination or to save the destination as favourite.

Tap **Sort by Dist** to sort the results by distance. Tap **Sort by Name** to sort the results in alphabetical order.

\*To learn on how to save a favourite, turn to page 87.

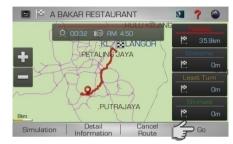

7. Select between Fastest, Economic, Least Turn and Shortest distance.

Then tap **Go** to begin navigation.

\*To learn more about route method, turn to page 116.

## **Telephone Number**

You may search a destination via telephone number. Please note that this function is only applicable to TM fixed-line telephone number of selected commercial premises. More telephone numbers are added gradually in the future.

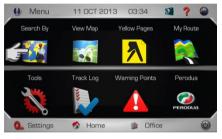

1. Tap Search By.

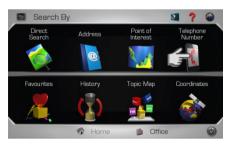

2. Tap Telephone Number.

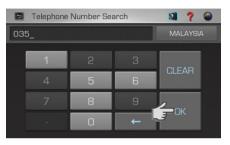

 Enter the destination fixed-line telephone number using the keypad. Then tap OK proceed.

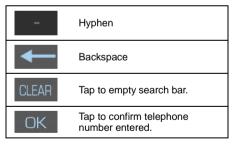

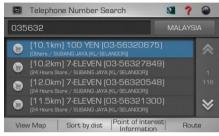

 Screen will display results containing telephone number entered.

Use the up and down arrow buttons to scroll between pages.

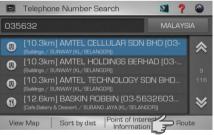

5. Tap the desired destination from search result.

Then tap **Route** to go to route selection page.

Alternatively, you may tap **View Map** to view the map of the selected destination or to save the destination as favourite.

Tap **Sort by Dist** to sort the results by distance. Tap **Sort by Name** to sort the results in alphabetical order.

\*To learn on how to save a favourite, turn to page 87.

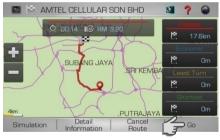

6. Select between Fastest, Economic, Least Turn and Shortest distance.

Then tap Go to begin navigation.

\*To learn more about route method, turn to page 116.

## **Favourites (Search Destination)**

Retrieving a destination saved in Favourites.

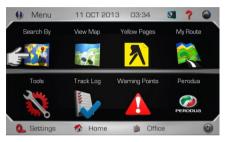

1. Tap Search By.

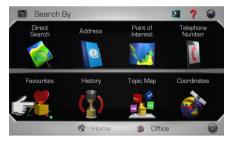

2. Tap Favourites.

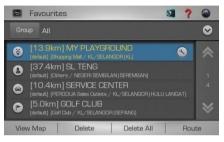

3. Screen will display a list of destination record saved in **Favourites**.

Use the up and down arrow buttons to scroll between pages.

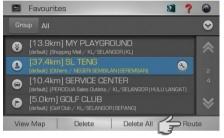

4. Tap the desired destination from search result.

Then tap **Route** to go to route selection page.

Alternatively, you may tap **View Map** to view the map of the selected destination.

Tap **Delete** to delete the selected record or **Delete All** to delete all records. Tap **Save** to save the record as Favourites.

\*To learn on how to save a favourite, turn to page 87.

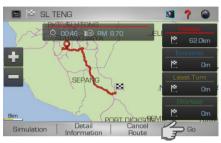

5. Select between Fastest, Economic, Least Turn and Shortest distance.

Then tap **Go** to begin navigation.

\*To learn more about route method, turn to page 116.

# Favourites (Modify record)

1.

You may modify the information of the destination saved in **Favourites**.

| 🖻 Favourit | es                                                   | 01 ?         | 6   |
|------------|------------------------------------------------------|--------------|-----|
| Group All  |                                                      |              | ⊘   |
|            | n] MY PLAYGROUND<br>opping Mail / KL/SELANGOR   KL)  |              | *   |
|            | n] SL TENG<br>hers / NEGERI SEMBILAN (SEREME         |              | 5   |
|            | n] SERVICE CENTER<br>RODUA Sales Outlets / KL/SELANI |              |     |
|            | ] GOLF CLUB<br>ht Outb / KL/SELANGOR [SEPANG]        |              | ♦   |
| View Map   | Delete Delet                                         | te All 🕴 Rou | ute |

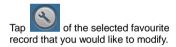

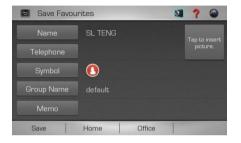

2. Tap the item that you would like to modify. Tap **OK** when done.

Tap **Save** to save the favourite.

You may also tap **Home** to save the record as Home or **Office** to save it as Office.

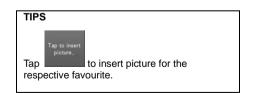

#### Example

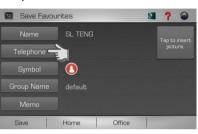

To change the telephone number, tap the telephone number field.

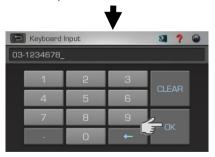

Modify the telephone number. Tap **OK** when done.

# History

Retrieving a destination saved in History.

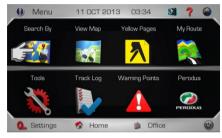

# 1. Tap Search By.

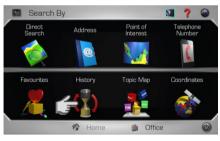

2. Tap History.

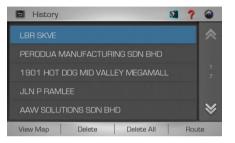

3. Screen will display results on destination searched recently.

Use the up and down arrow buttons to scroll between pages.

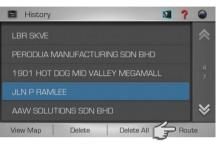

4. Tap the desired destination from the list displayed.

Then tap **Route** to go to route selection page.

Alternatively, you may tap **View Map** to view the map of the selected destination or to save the destination as favourite.

\*To learn on how to save a favourite, turn to page 87.

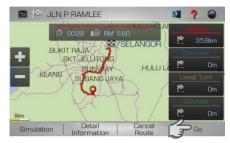

5. Select between Fastest, Economic, Least Turn and Shortest distance.

Then tap **Go** to begin navigation.

\*To learn more about route method, turn to page 116.

# Торіс Мар

**Topic Map** allows event organisers to promote their events and its participating venues. User will be able to search for venue of a particular event here.

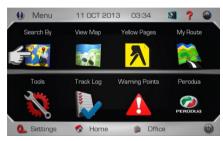

1. Tap Search By.

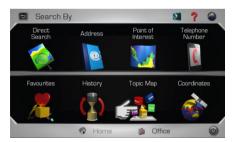

2. Tap Topic Map

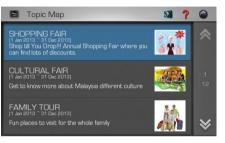

3. Screen will display a list of events.

Use the up and down arrow buttons to scroll between pages.

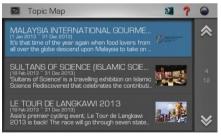

4. Tap preferred event to view the participating venues.

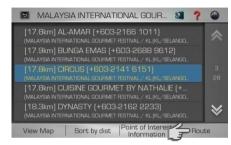

5. Tap the desired destination from search result.

Then tap **Route** to go to route selection page.

Alternatively, you may tap **View Map** to view the map of the selected destination or to save the destination as favourite.

Tap **Sort by Dist** to sort the results by distance. Tap **Sort by Name** to sort the results in alphabetical order.

Tap **Point of Interest Information** for more information about the selected venue such as address, telephone number, website and write-up about the venue. You may also view pictures of the venue here.

\*To learn on how to save a favourite, turn to page 87.

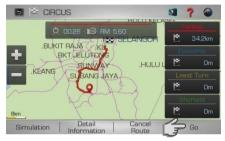

6. Select between Fastest, Economic, Least Turn and Shortest distance.

Then tap Go to begin navigation.

\*To learn more about route method, turn to page 116.

## Coordinates

Searching a destination by coordinates (Longitude / Latitude).

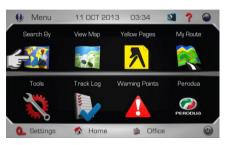

1. Tap Search By.

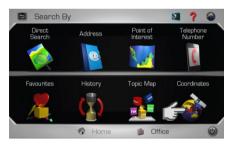

2. Tap Coordinates.

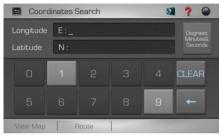

3. Enter the destination coordinates using the keypad.

| +                               | Backspace                                                                                                    |  |  |  |  |
|---------------------------------|----------------------------------------------------------------------------------------------------|--|--|--|--|
| CLEAR                           | Tap to empty search bar.                                                                                                |  |  |  |  |
| Degrees,<br>Minutes&<br>Seconds | Tap to select coordinates<br>format between Decimal<br>Degree (WGS84),<br>Degrees, Minutes &<br>Seconds and GPS format. |  |  |  |  |

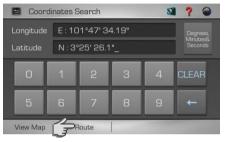

4. Tap **Route** to go to route selection page.

Alternatively, you may tap **View Map** to view the map of the selected destination or to save the destination as favourite.

\*To learn on how to save a favourite, turn to page 87.

#### **Coordinates formats**

Below are the sample coordinates for each format.

| Decimal Degree     | X 101.71097                |
|--------------------|----------------------------|
| (WGS84)            | Y 3.15749                  |
| Degrees, Minutes & | E 101° 42' 39.49"          |
| Seconds            | N 3° 09' 26.96"            |
| GPS                | E 101 42.658<br>N 3 09.449 |

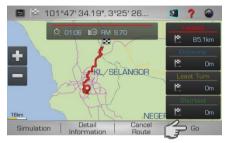

# 5. Select between Fastest, Economic, Least Turn and Shortest distance.

Then tap **Go** to begin navigation.

\*To learn more about route method, turn to page 116.

## **Yellow Pages**

The Yellow Pages listings will allow you to search for companies or businesses details by keying in the company name or telephone numbers appearing in over 3500 categories.

## **Company Name**

Search a company by name. You may obtain the company's address, telephone number, fax number & website information here. The system may also navigate you to the location of the company.

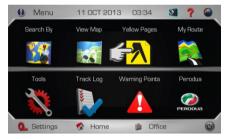

1. Tap Yellow Pages.

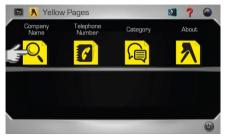

2. Tap Company Name.

| 🖻 👗 Company Name |   |      |   |   |   |   |          | ?  |   |
|------------------|---|------|---|---|---|---|----------|----|---|
| SS_              |   |      |   |   |   |   | MALAYSIA |    |   |
|                  |   | 2    |   | 4 |   |   |          |    |   |
|                  | W | E    | R | Т |   | U |          |    |   |
| А                | S | D    | F | G | Н |   | К        | L  | t |
|                  |   | ХСVВ |   |   | N | М | CLE      | AR |   |
| @\$? SPACE •     |   |      |   |   |   |   | 0        | К  |   |

3. Enter the name of the desired destination. Tap **OK** when done.

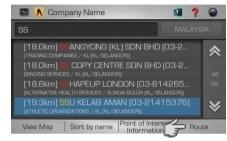

4. Tap the desired destination from search result.

Then tap **Route** to go to route selection page.

Alternatively, you may tap **View Map** to view the map of the selected destination or to save the destination as favourite.

Tap **Sort by Dist** to sort the results by distance. Tap **Sort by Name** to sort the results in alphabetical order.

\*To learn on how to save a favourite, turn to page 87.

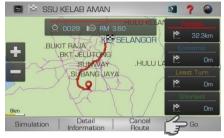

5. Select between Fastest, Economic, Least Turn and Shortest distance.

Then tap Go to begin navigation.

\*To learn more about route method, turn to page 116.

## Yellow Pages (Telephone Number)

You may also search a company by telephone number.

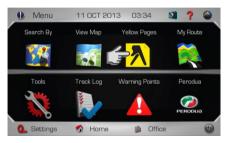

1. Tap Yellow Pages.

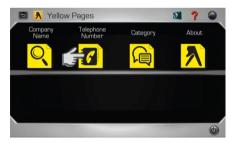

2. Tap Telephone Number.

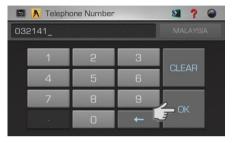

3. Enter the destination fixed-line telephone number using the keypad. Tap **OK** when done.

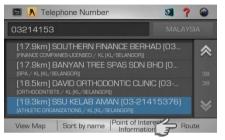

4. Tap the desired destination from search result.

Then tap **Route** to go to route selection page.

Alternatively, you may tap **View Map** to view the map of the selected destination or to save the destination as favourite.

Tap **Sort by Dist** to sort the results by distance. Tap **Sort by Name** to sort the results in alphabetical order.

\*To learn on how to save a favourite, turn to page 87.

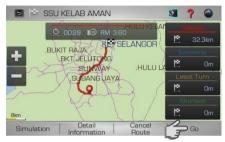

5. Select between Fastest, Economic, Least Turn and Shortest distance.

Then tap Go to begin navigation.

\*To learn more about route method, turn to page 116.

# Yellow Pages (Category)

Search for companies and businesses by categories just like how you search in Yellow Pages hard copy directory. There are more than 3500 different categories to select from.

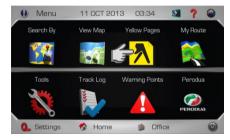

1. Tap Yellow Pages.

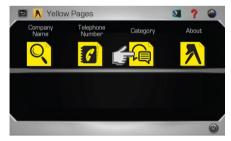

2. Tap Category.

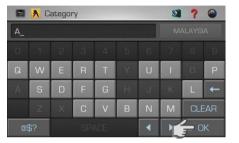

3. Enter the name of the desired category. Tap **OK** when done.

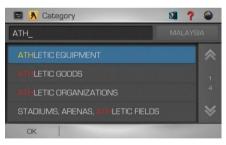

 Screen will display results containing keywords entered.

Use the up and down arrow buttons to scroll between pages

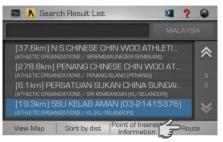

5. Tap the desired destination from search result.

Then tap **Route** to go to route selection page.

Alternatively, you may tap **View Map** to view the map of the selected destination or to save the destination as favourite.

Tap **Sort by Dist** to sort the results by distance. Tap **Sort by Name** to sort the results in alphabetical order.

\*To learn on how to save a favourite, turn to page 87.

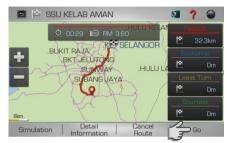

6. Select between Fastest, Economic, Least Turn and Shortest distance.

Then tap **Go** to begin navigation.

\*To learn more about route method, turn to page 116.

## Yellow Pages (About)

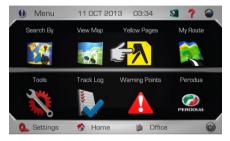

1. Tap Yellow Pages.

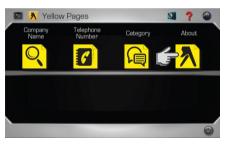

2. Tap About.

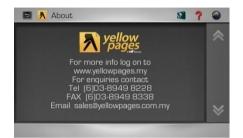

3. Yellow Pages information will be displayed.

Advance Mode

## Saving Favourites (including Home and Office)

You can save a location searched as favourite for future retrieval. You may also save the location as **Home** and **Office**.

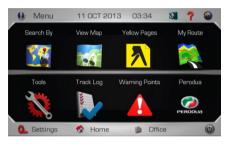

A. Search desired destination using Direct Search, Address or Point of Interest.

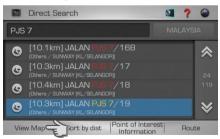

B. Upon selecting the destination from the result list, tap **View Map**.

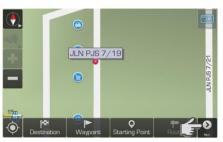

C. The selected location will be displayed in a map. Tap

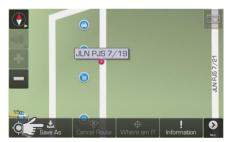

D. Tap **Save As** to save the selected location as favourite.

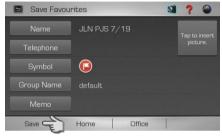

E. Tap the item you would like to modify.

Tap Save to save the favourite.

You may also tap **Home** to save the destination as Home or **Office** to save it as Office.

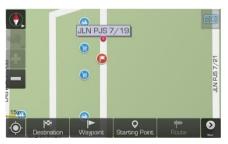

F. The favourite icon will be displayed on the map.

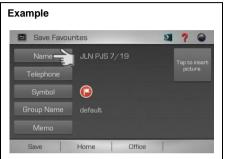

To change the name, tap the name field.

| 🖻 Keyboard Input 🛛 🕅 📍 🎱 |      |   |   |   |   |   |   |       |   |  |
|--------------------------|------|---|---|---|---|---|---|-------|---|--|
| AM                       | TEL_ |   |   |   |   |   |   |       |   |  |
| 0                        | 1    | 5 | 3 | 4 | 5 | 6 | 7 | 8     | 9 |  |
| Q                        | W    | E | R | Т | Y | U | 1 | 0     | Ρ |  |
| А                        | S    | D | F | G | Н | J | К | L     | t |  |
|                          | Ζ    | X | С | V | В | Ν | М | CLEAR |   |  |
| @\$? SPACE               |      |   |   |   |   | • |   | C     |   |  |
|                          |      |   |   |   |   |   |   |       |   |  |

Modify the name. Tap **OK** when done.

# Setting Waypoint

**Waypoint** allows you to set multiple temporary stops before proceeding to your destination.

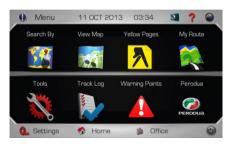

A. Search desire destination using **Direct** Search, Address or Point of Interest.

|      | Direct Search                                               | 0  | ?    |     |
|------|-------------------------------------------------------------|----|------|-----|
| PJS  | 7                                                           |    |      | A   |
| 3    | [10.1km] JALAN PUS 7/16B<br>(Others / SUNWAY (KL/SELANGOR)) |    |      | *   |
| ٩    | [10.3km] JALAN PJS 7/17<br>(Others / SUNWAY (KL/SELANGOR))  |    |      | 24  |
| 8    | [10.4km] JALAN PJS 7/18<br>(Others / SUNWAY (KL/SELANGOR))  |    |      | 119 |
| 2    | [10.3km] JALAN PJS 7/19<br>[Others / SUNWAY (KL/SELANGOR])  |    |      | ≽   |
| Viev | w Map Fort by dist  Point of Interes                        | st | Rout | te  |

B. Upon selecting the destination from the result list, tap **View Map**.

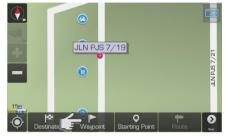

C. Tap **Waypoint** to set the selected location as waypoint.

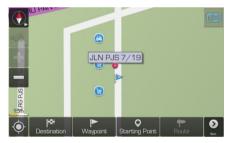

D. Waypoint is set and marked with a flag. The number on the flag represents the number of the waypoint set. You may set up to 10 waypoints for a single journey. After setting all waypoints, set the destination by tapping **Destination** (instead of **Waypoint**) and begin driving

## Where am I?

"Where am I?" allows you to identify your current location by providing you information such as nearest road name and coordinates. Here, you may also search for nearby important Point of Interest.

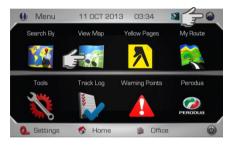

 Ensure that your navigator has acquired GPS satellite signals. Tap View Map.

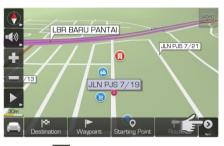

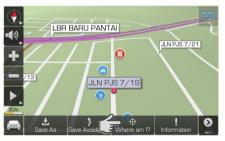

C. Tap Where am I?

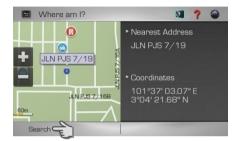

D. The nearest address and the actual coordinates will be displayed on the screen.

Tap **Search** to search for important nearby **Point of Interest**.

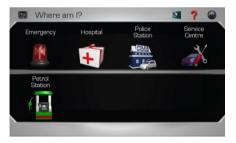

E. Select the preferred category

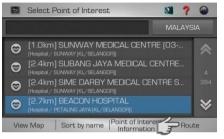

F. Tap the desired destination from search result.

Then tap **Route** to go to route selection page.

Alternatively, you may tap **View Map** to view the map of the selected destination or to save the destination as favourite.

\*To learn on how to save a favourite, turn to page 87.

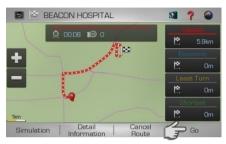

G. Select between Fastest, Economic, Least Turn and Shortest distance.

Then tap Go to begin navigation.

\*To learn more about route method, turn to page 116.

**Navigation Map Screen** 

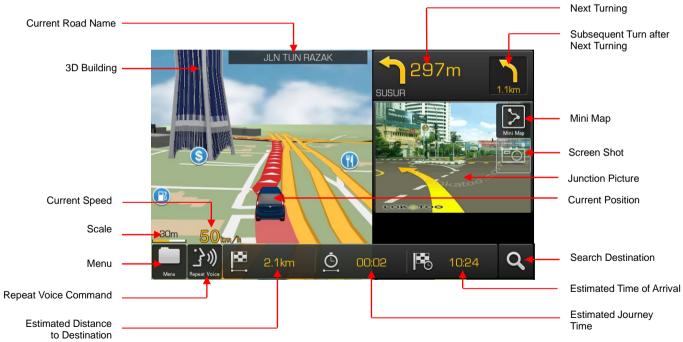

# Map Screen (Menu 1)

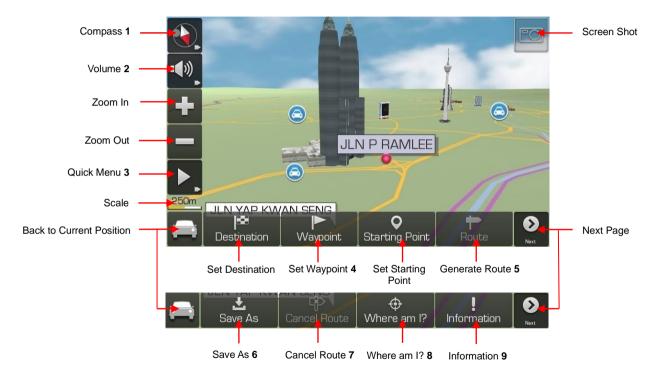

- 1 Red colour arrow is pointing to the North.
- 2 Tap to display volume bar and mute option.
- 3 Tap to display Quick Menu. \*To learn more about Quick Menu, turn to page 117.
- 4 Tap to set the selected location as Waypoint (temporary stop) before setting the final destination. \*To learn more about setting waypoint, turn to page 88.
- 5 Tap to go to route selection page once start point and destination has been entered. \*To learn more about route selection, turn to page 116.
- 6 To save a location as Favourites, Home or Office. \*To learn more about saving a location as favourites, turn to page 87.
- 7 Tap to cancel route that had been made.
- 8 Tap to identify your actual location and to search for nearby emergency facilities.
- 9 Tap to check current road name and current location coordinates.

## Map Screen (Menu 2)

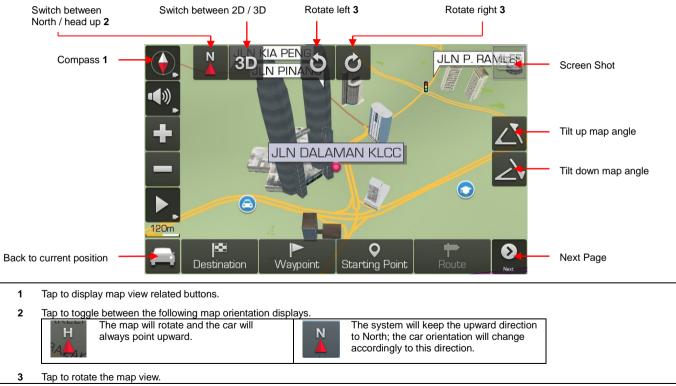

Map Screen (Volume)

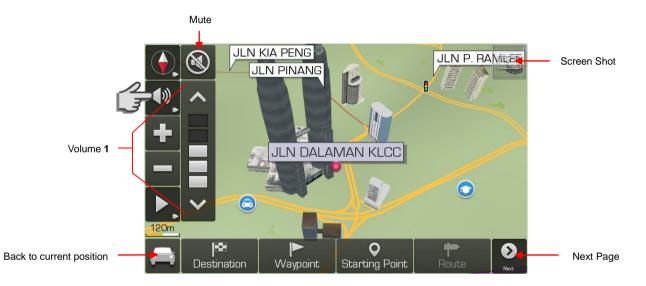

1 Tap to display volume bar and mute option. Adjust the volume to your preferred level. Tap **Mute** to mute the system.

## Map Screen (Quick Menu)

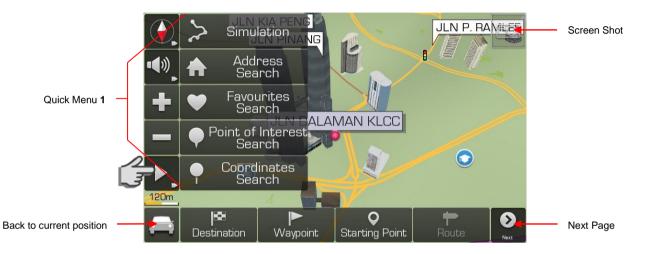

1 Tap to display Quick Menu. This function allows you to access 5 most often used menu items from the map screen. To learn on how to customise Quick Menu, turn to page 118.

## **Route Information**

Provide information on selected route from start point to destination.

To use this function, a destination must be set. You may set a destination by **Direct Search** (page 56), **Telephone Number** (page 74), **Address** (page 58), **Point of Interest** (page 61) and **Coordinates** (page 80). You may also set destination by retrieve **Favourites** (page 75) and **History** (page 77) records. After the destination is set, proceed to the following;

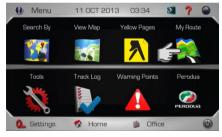

1. Tap My Route.

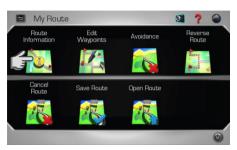

2. Tap Route Information.

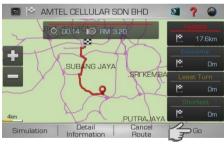

 Screen will display route information such as the estimated journey time, toll charges and distance for each routing method selected.

# Edit Waypoints

Allows you to delete or change the sequence of **Waypoints** and destination set on a particular route.

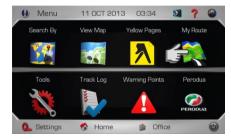

1. Tap My Route.

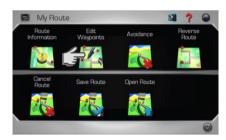

2. Tap Edit Waypoint.

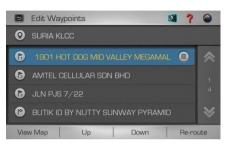

 Tap to highlight the waypoint or destination which you would like to change its sequence. Then tap Up to move the waypoint up or Down to move it down.

Tap to delete the selected waypoint or destination. If a destination is deleted, the last waypoint will be the new destination.

#### Avoidance

To set avoidance by road, junction or area. System will avoid generating route on a location set as avoidance.

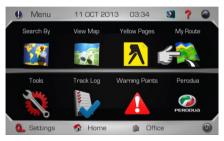

1. Tap My Route.

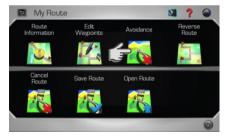

2. Tap Avoidance.

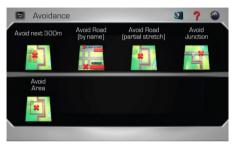

3. Tap the preferred avoidance type.

## Avoid next 300m

Tap to regenerate new route that avoids the next 300m of the route that were generated previously. Tap **Go** to begin navigation.

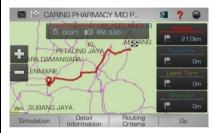

## Avoid Road (by name)

Tap to display a list of roads name that will be taken for a route generated. Check the roads that you would like to avoid and tap **Re-route** to regenerate the route. Then tap **Go** to begin navigation.

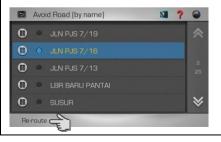

#### Avoid Road (partial stretch)

To set avoidance of a particular stretch of a road. Firstly, tap the starting point of the road stretch to avoid on the map then tap **Set beginning of road stretch**. Secondly, tap the end point of the road stretch to avoid on the map and tap **Set end of road stretch**. Tap **Re-route** to generate a new route then tap **Go** to begin navigation.

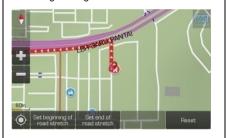

## **Avoid Junction**

To set a junction to be avoided when generating route. Tap to mark the junction to be avoided then tap **Re-route** to generate a new route. Then tap **Go** to begin navigation.

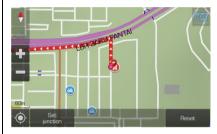

#### Avoid Area

To set an area to be avoided when generating route. Tap **Add** to set an area to be avoided.

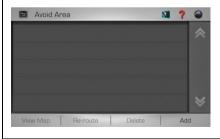

Firstly tap the first corner of the area on the map, then tap **Set first corner**. Secondly tap the second corner of the area on the map, then tap **Set second corner**.

Then tap **Save**. Enter the name of the area and tap **OK**.

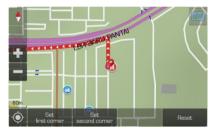

Tap to check the area saved to activate the avoidance of that particular area. Tap **Re**route to generate a new route.

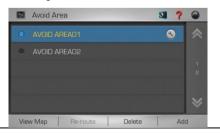

#### **Reverse Route**

This function allows you to reverse the direction of the route set. For example when you set a route from point A to B, you can reverse the route to from point B to A.

To use this function, a destination must be set. You may set a destination by **Direct Search** (page 56), **Telephone Number** (page 74), **Address** (page 58), **Point of Interest** (page 61) and **Coordinates** (page 80). You may also set destination by retrieve **Favourites** (page 75) and **History** (page 77) records. After the destination is set, proceed to the following;

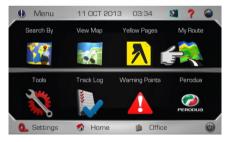

1. Tap My Route.

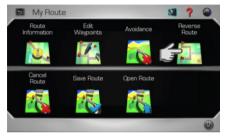

2. Tap Reverse Route.

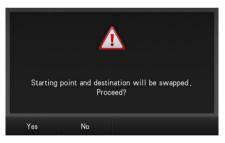

3. Select Yes to proceed or No to cancel.

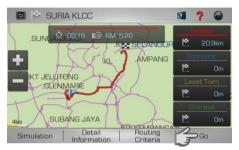

4. Select between Fastest, Economic, Least Turn and Shortest distance.

Then tap **Go** to begin navigation.

\*To learn more about route method, turn to page 116.

## Cancel Route

To cancel route set.

To use this function, a destination must be set. You may set a destination by **Direct Search** (page 56), **Telephone Number** (page 74), **Address** (page 58), **Point of Interest** (page 61) and **Coordinates** (page 80). You may also set destination by retrieve **Favourites** (page 75) and **History** (page 77) records. After the destination is set, proceed to the following;

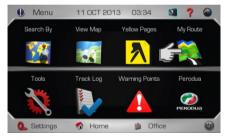

1. Tap My Route.

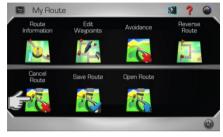

2. Tap Cancel Route.

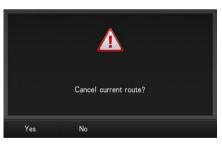

3. Select Yes to proceed or No to cancel.

## Save Route

After setting a route from start point to destination, you may save the route to be retrieved in the future.

To use this function, a destination must be set. You may set a destination by **Direct Search** (page 56), **Telephone Number** (page 74), **Address** (page 58), **Point of Interest** (page 61) and **Coordinates** (page 80). You may also set destination by retrieve **Favourites** (page 75) and **History** (page 77) records. After the destination is set, proceed to the following;

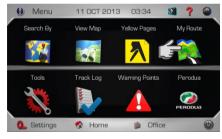

1. Tap My Route.

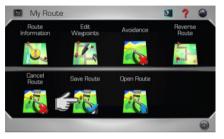

2. Tap Save Route.

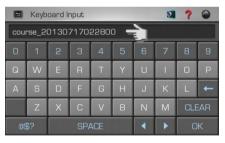

3. Enter your personalized name of the route using the keyboard.

Alternatively, you may use the given default name.

|     | Keyb                   | oard li | nput |   |   |   | 0 | ?   |   |  |
|-----|------------------------|---------|------|---|---|---|---|-----|---|--|
| P R | P RAMLEE TO MONTKIARA_ |         |      |   |   |   |   |     |   |  |
| 0   | 1                      | 2       | 3    | 4 | 5 | 6 | 7 | 8   | 9 |  |
| Q   | W                      | E       | R    | Т | Y | U | 1 | 0   | Ρ |  |
| А   | S                      | D       | F    | G | Н | J | К | L   | t |  |
|     | Ζ                      | X       | С    | V | В | N | М | Cuy | R |  |
| 05  | @\$? SPACE             |         |      |   |   |   |   |     | ĸ |  |

4. Once the name is entered, tap **OK**.

The route saved can be retrieved later using **Open Route**.

\*To learn more about **Open Route**, turn to page 103.

# **Open Route**

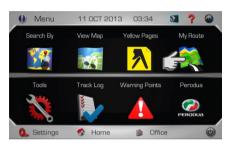

To retrieve route saved previously in Save Route.

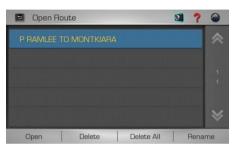

3. Screen will display list of track saved.

1. Tap My Route.

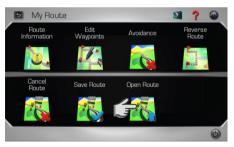

2. Tap Open Route.

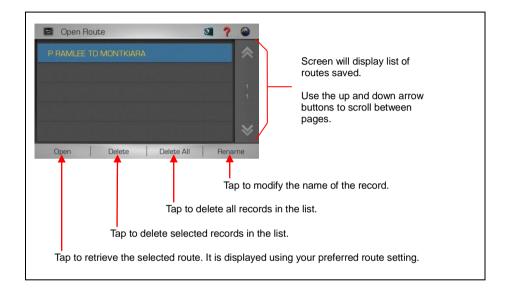

# Export

You may export favourites and/or warning points as a backup data or to be shared among your peers.

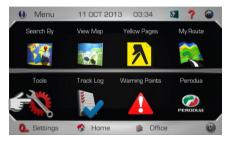

1. Tap Tools.

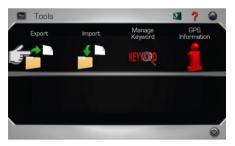

2. Tap Export.

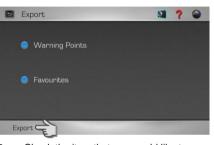

 Check the item that you would like to export. Then tap Export.

Exported file is located at *SDMMCVokatoo\_data\USERDATA*. The file bears the file extension .gpx.

For example: 20130829121747\_f.gpx

## Import

Use this function to restore the backup copy of favourites or to import favourites shared by your peers. Before performing this function, please copy the exported favourites file to *SDMMCVokatoo\_data\USERDATA*.

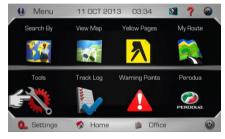

1. Tap Tools.

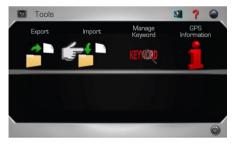

2. Tap Import.

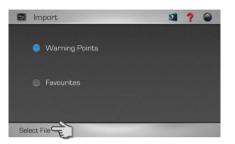

 Select the item that you would like to import. Then tap Select File.

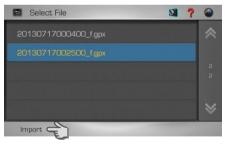

4. Select the file to be imported. Then tap **Import**.

## Manage Keyword

This page displays all keywords entered during destination search. You may delete any unwanted records here.

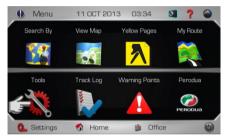

1. Tap Tools.

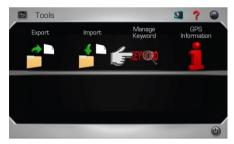

2. Tap Manage Keyword.

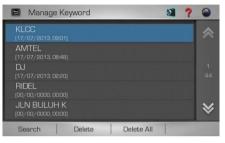

 Screen will display results on the keywords entered during destination search.

Use the up and down arrow buttons to scroll between pages.

To search a destination using the keyword in the list, tap to highlight the keyword then tap **Search**.

Tap to highlight the record you want to delete then tap **Delete**.

You may tap **Delete All** to delete all records.

## **GPS** Information

This page displays all GPS signals related information such as latitude, longitude, altitude and number of satellites acquired.

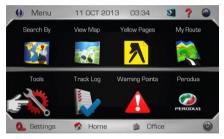

# 1. Tap Tools.

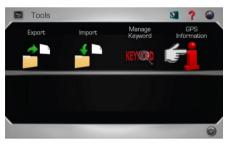

## 2. Tap GPS Information.

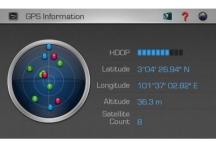

 Screen will display the position of GPS satellites, latitude, longitude, altitude, satellite count and HDOP bars.

#### Red dot Low precision GPS signals acquired.

Blue dot

Medium precision GPS signals acquired.

**Green dot** High precision GPS signals acquired.

# HDOP

Horizontal Dilution of Precision. High number of HDOP bars indicates high level of precision.

## Latitude

Latitude value of current coordinate displayed in WGS84 format.

Longitude Longitude value of current coordinate displayed in WGS84 format.

Altitude Altitude value of current position.

Satellite Count Number of satellites acquired.

# Start Track Log / Stop Track Log

This function allows you to record the track that you had taken for future retrieval. Once activated, the system will record your actual car position and movement on the road.

Your navigator should acquire satellite signal prior activating this function.

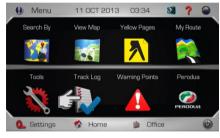

1. Tap Track Log.

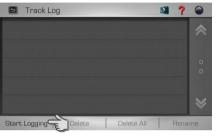

2. Tap Start Logging.

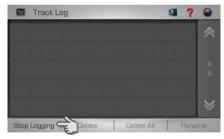

3. To stop track log, tap Stop Logging.

The route saved can be retrieved later.

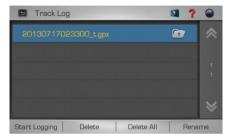

4. Screen will display list of track saved.

Use the up and down arrow buttons to scroll between pages.

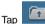

to view the route tracked.

To delete a record, tap to highlight the record you want to delete then tap **Delete** or tap **Delete All** to delete all records.

Tap **Rename** to rename the name of the record.

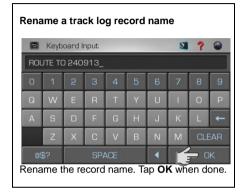

# Warning Points

To manage user saved warning points. All Warning Points saved will be listed here. You may view, delete or modify the warning points. You may save a warning point to alert you for any speed limit or road hazard of a particular area whenever you approach the area in the future.

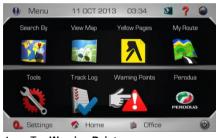

1. Tap Warning Points.

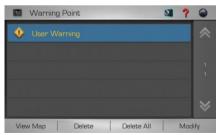

2. Screen will display list of track saved. Tap **View Map** to view the saved

#### warning point.

To delete a record, tap to highlight the record you want to delete then tap **Delete** or tap **Delete All** to delete all records.

Tap **Modify** to modify the name and icon of the warning point.

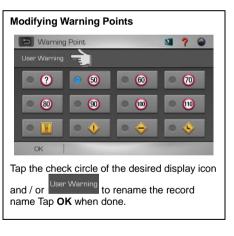

#### How to save a warning point.

a. Tap to point the location where you want to save the warning point.

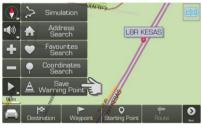

b. Open Quick Menu and tap Save Warning Point.

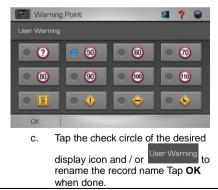

#### Interface Language

Changing the language of the interface. This option is to change the language of the interface such as menu, settings and other interface within the software. It however does not change the language of the map data.

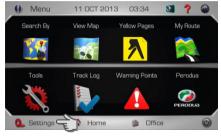

1. Tap Settings.

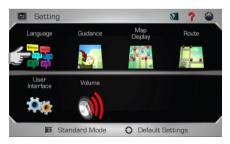

2. Tap Language.

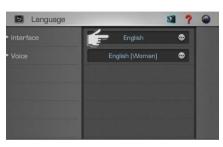

3. Tap Interface selection box.

| Interface Language | 0 7 |        |
|--------------------|-----|--------|
| 中文                 |     | *      |
| English            |     |        |
| Bahasa Malaysia    |     | 6<br>2 |
| 日本語                |     |        |
| 한국어                |     | ≽      |
|                    |     |        |

4. Select and tap the preferred language from the list.

Then tap OK.

#### Voice Language

Changing the language of the voice. This option is to change the language of the voice instruction.

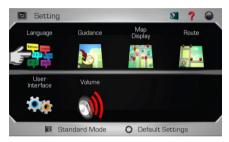

1. Tap Language.

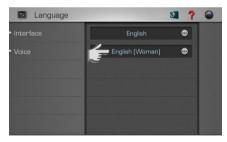

2. Tap Voice selection box.

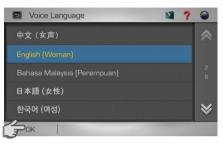

3. Select and tap the preferred language from the list.

Then tap OK.

### Guidance

Changing the setting of voice guidance, speed camera alert, toll booth alert, auto zoom type, speed limit alert and guidance mode.

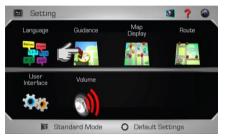

1. Tap Guidance.

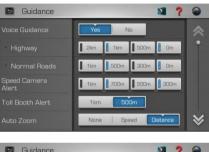

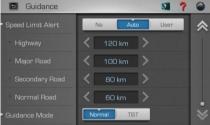

2. Select the preferred setting.

#### Voice Guidance

Select **Yes** to enable the system to provide Voice Guidance prompt. Select **No** to disable.

|              | 2km 1km 500m 0m |      |      |    |  |  |
|--------------|-----------------|------|------|----|--|--|
| Normal Roads | 1km             | 500m | 300m | 0m |  |  |

Once the voice guidance setting is enabled, you may set the distance for the system to prompt ahead of the junction. You may set different distance limit for highways and normal roads

The distances available for Highway are 2km, 1km, 500m and 0m.

The distances available for Normal Roads are 1km, 500m, 300m and 0m.

# Speed Camera Alert

Select **Yes** to enable the system to provide Speed camera voice prompt. Select **No** to disable.

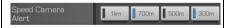

Once the speed camera alert setting is enabled, you may set the distance for the system to prompt ahead of the speed camera. The distances available are 1km, 700m, 500m and 300m.

# Toll Booth Alert

Select **Yes** to enable the system to provide toll booth voice prompt. Select **No** to disable.

# Toll Booth Alert

Once the toll booth alert setting is enabled, you may set the distance for the system to prompt ahead of the toll booth. The distances available are 1km and 500m.

# Auto Zoom

None: Disable Auto Zoom. Speed: Zoom level is automatically determined by travelling speed. Distance: Zoom level is automatically determined by distance prior to next turning.

# Speed Limit

Select **Yes** to enable the system to provide speed limit voice prompt. Select **No** to disable.

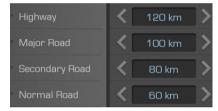

The system allows you to set your preferred the speed limit. You may set different speed limit for highways, major roads, secondary roads and normal roads. Once the speed limit is set, the system will alert you whenever you drive above the speed limit set.

# **Guidance Mode**

**Normal**: Set visual display to map mode. **TBT (Turn by Turn)**: Set visual display to turn by turn mode.

# Map Display

Changing the setting of car icon, map font size, Day / Night mode, map colour, point of interest icon display, point of interest name display, 3D building and 3D terrain.

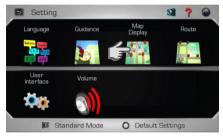

1. Tap Map Display.

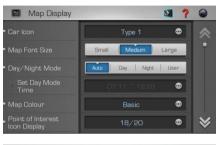

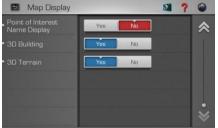

2. Select the preferred setting.

# Car Icon

Tap to select preferred car icon to be used in the map.

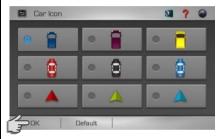

Select your preferred car type. Then tap OK.

# Map Font Size

To select the font size to be displayed on map screen. Select and tap either **Small**, **Medium** or **Large** font.

#### Day/Night Mode

Auto: To use system predefined day and night mode switching time.

**Day**: Set the map to day mode irrespective to the actual time.

**Night**: Set the map to night mode irrespective to the actual time.

**User**: User able to customize the day and night mode switching time.

If **User** is selected, tap **Set Day Mode Time** selection box to set the start and end time for day mode.

| Day mode |   | 06:30 |   |   |       |  |
|----------|---|-------|---|---|-------|--|
| Day mode |   | 19:0_ |   |   |       |  |
| 0        | 1 | 2     | З | 4 | CLEAR |  |
| 5        | 6 | 7     | 8 | 9 | +     |  |

#### Map Colour

Tap to select preferred map colour.

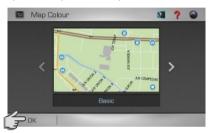

Use left and right arrow button to scroll to view the map colour.

Tap the preferred map theme.

Then tap OK.

#### Point of Interest Icon Display To determine and set which Point of Interest categories to be displayed on the map.

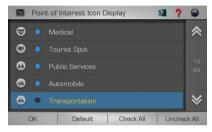

Tick to select your preferred **Point of Interest** categories to be displayed on the map. Tap **OK** when done.

#### Point of Interest Name Display

Select **Yes** allow Point of Interest name to be displayed on the map. Select **No** to disable.

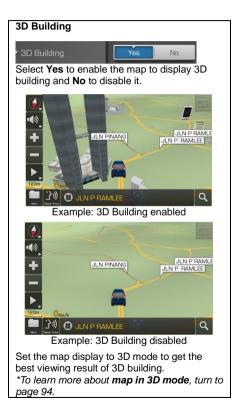

# 3D Terrain

Select **Yes** to enable the map to display 3D terrain and **No** to disable it.

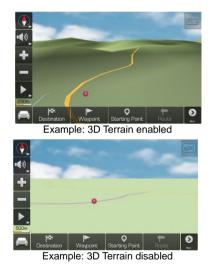

# Route

Changing the setting for default routing method, option to include tolled road, include unpaved road, use live traffic data and use historic traffic data.

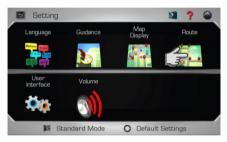

1. Tap Route.

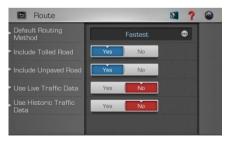

2. Select the preferred setting.

| Default Routing Method |                                                                                                    |  |  |  |  |
|------------------------|----------------------------------------------------------------------------------------------------|--|--|--|--|
| Fastest                | System will consider various<br>factors such as road class,<br>speed limit and distance to<br>generate the fastest route to<br>destination                |  |  |  |  |
| Economic               | System will consider factors<br>such as distance, speed limit<br>and toll charges to generate a<br>route with least fuel<br>consumption and toll charges. |  |  |  |  |
| Least Turn             | System will generate route with minimal number of turning.                                                                                                |  |  |  |  |
| Shortest               | System will generate a shortest distance route.                                                                                                    |  |  |  |  |

#### Include Tolled Road

Select **Yes** to enable the system to include tolled road when generating route. Select **No** to disable.

# Include Unpaved Road

Select **Yes** to enable the system to include unpaved road when generating route. Select **No** to disable.

# Use Live Traffic Data

Not available. For connected navigation.

**Use Historic Traffic Data** Not available. For connected navigation.

# User Interface

Changing the setting for quick menu, keyboard type, auto GPS position and screen shot.

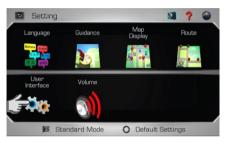

#### 1. Tap User Interface.

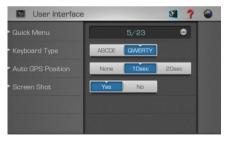

2. Select the preferred setting.

#### Quick Menu

To customise 5 most often used menu items for easy access on the map.

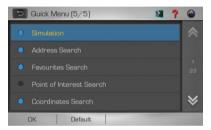

Select and tap the desired menu items to be displayed in **Quick Menu**. Tap **OK** when done.

\*To learn more about accessing **Quick Menu**, turn to page 96.

#### Keyboard Type

To select between ABCDE and QWERTY keyboard type.

| Ð           | Direc      | ct Sea | rch |   |   |   | 3 | ?      | 0 |
|-------------|------------|--------|-----|---|---|---|---|--------|---|
|             |            |        |     |   |   |   |   | ALAYSI |   |
| 0           | 1          | 2      | З   | 4 | 5 | 6 | 7 | 8      | 9 |
| Q           | W          | Е      | R   | Т | Y | U | 1 | 0      | Ρ |
| А           | S          | D      | F   | G | Н | J | К | L      | ŧ |
|             | Ζ          | X      | С   | V | В | N | М | CLEAR  |   |
| 0           | @\$? SPACE |        |     | • |   |   |   |        |   |
| QWERTY type |            |        |     |   |   |   |   |        |   |

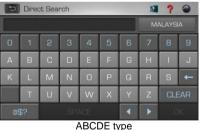

ABCDE lyp

#### Auto GPS Position

Set the time taken for the system to automatically move map back to current position when map is panned to other area.

#### Screen Shot

Select **Yes** to enable the Screen Shot feature. Select **No** to disable. This feature allows you to save the screen image. This feature is similar to print screen function on computer.

# How to capture Screen Shot

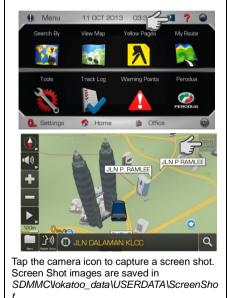

# Volume

Adjusting the volume and mute option.

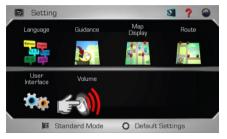

## 1. Tap Volume.

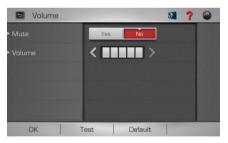

2. Select the preferred setting.

Then tap OK.

# Mute

Select **Yes** to mute the system and **No** to disable.

### Volume

Tap the arrow buttons to adjust the volume. Tap **Test** to hear the selected volume level.

#### Version Information

This page will display software and map version. Terms & Conditions of the usage of the software can also be obtained here.

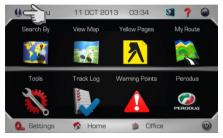

1. Tap Version Information

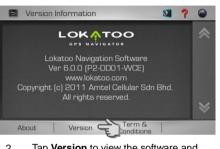

2. Tap **Version** to view the software and map version.

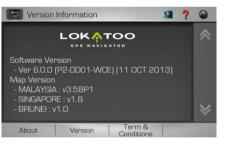

3. Version page displays the software and map versions installed in the system.

Tap **Terms & Conditions** to view the complete software terms & conditions.

- Software stops responding. Remove the SD card from the navigation system, and then reinsert it back.
- My search is showing too many results.

Try performing a search by entering unique part of the keyword, for example *IKANO* for Ikano Power Centre.

- The location shown in the navigation system does not reflect my true current location. Check if the navigation system is lock on to GPS satellite.
- Voice guidance is not audible when navigating.

Check the volume control of the navigation system.

I am unable to search my desired destination in the map. / The software gave wrong turning instruction, wrong road names or inaccurate navigation. The map data may be outdated. Go to <u>www.lokatoo.com</u> to update your map. You may also provide any map feedback by calling Lokatoo Customer Service Hotline at 1800 88 0308 or fill up our feedback form at <u>www.lokatoo.com</u>.

•

# • My navigation system is unable to acquire satellite signals.

- Check your car tint. Certain metallized tints may block your GPS receiver from receiving GPS signals.
- 2. Please send your navigation system to the nearest PERODUA service centre.

Abbreviation

**3D** 3 Dimensional

GPS Global Positioning System

HDOP Horizontal Dilution of Precision

SD Secure Digital

#### WGS

World Geodetic System

For the latest version of this manual, please visit www.lokatoo.com

Amtel Cellular Sdn Bhd (278151-D) No 5, Jalan PJS 7/19, Bandar Sunway, 46150 Petaling Jaya, Selangor D.E., Malaysia. Tel: 03-5632 6788 Fax: 03-5632 5678 E-mail: <u>customerservice@lokatoo.com</u> Customer Service Hotline: 1 800 88 0308